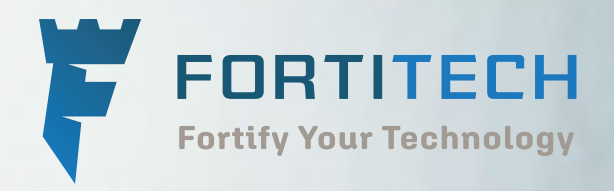

# **How to Secure Microsoft 365**

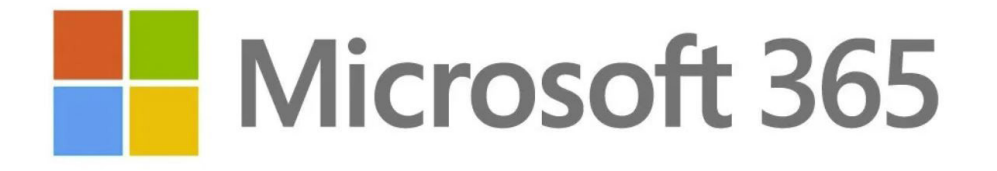

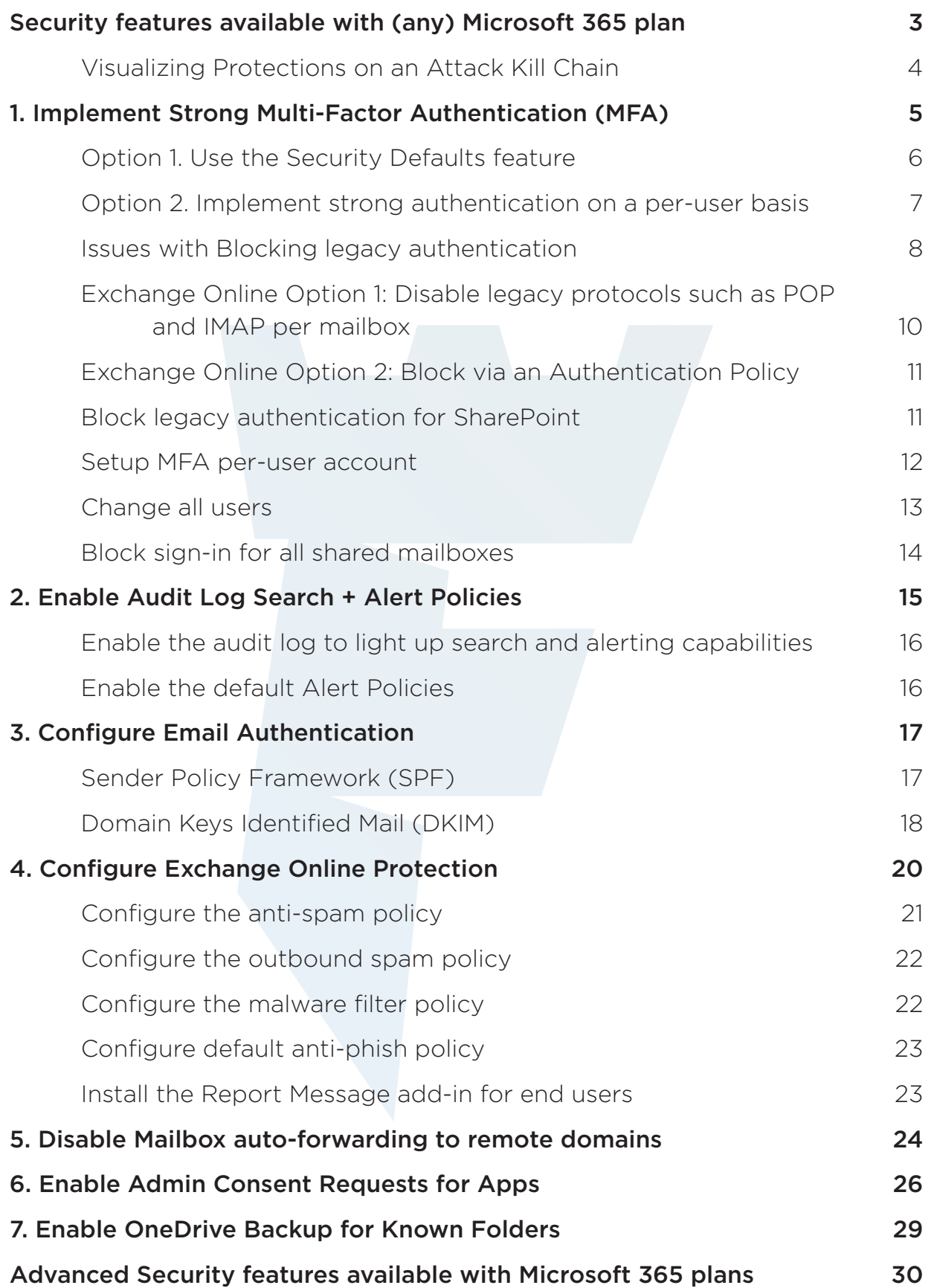

# <span id="page-2-0"></span>**Security features available with (any) Microsoft 365 plan**

Below are the security essentials you should implement if you have plans such as:

- Microsoft 365 Business Essentials, Premium or Microsoft 365 Business
- Microsoft 365 Enterprise E1 or E3

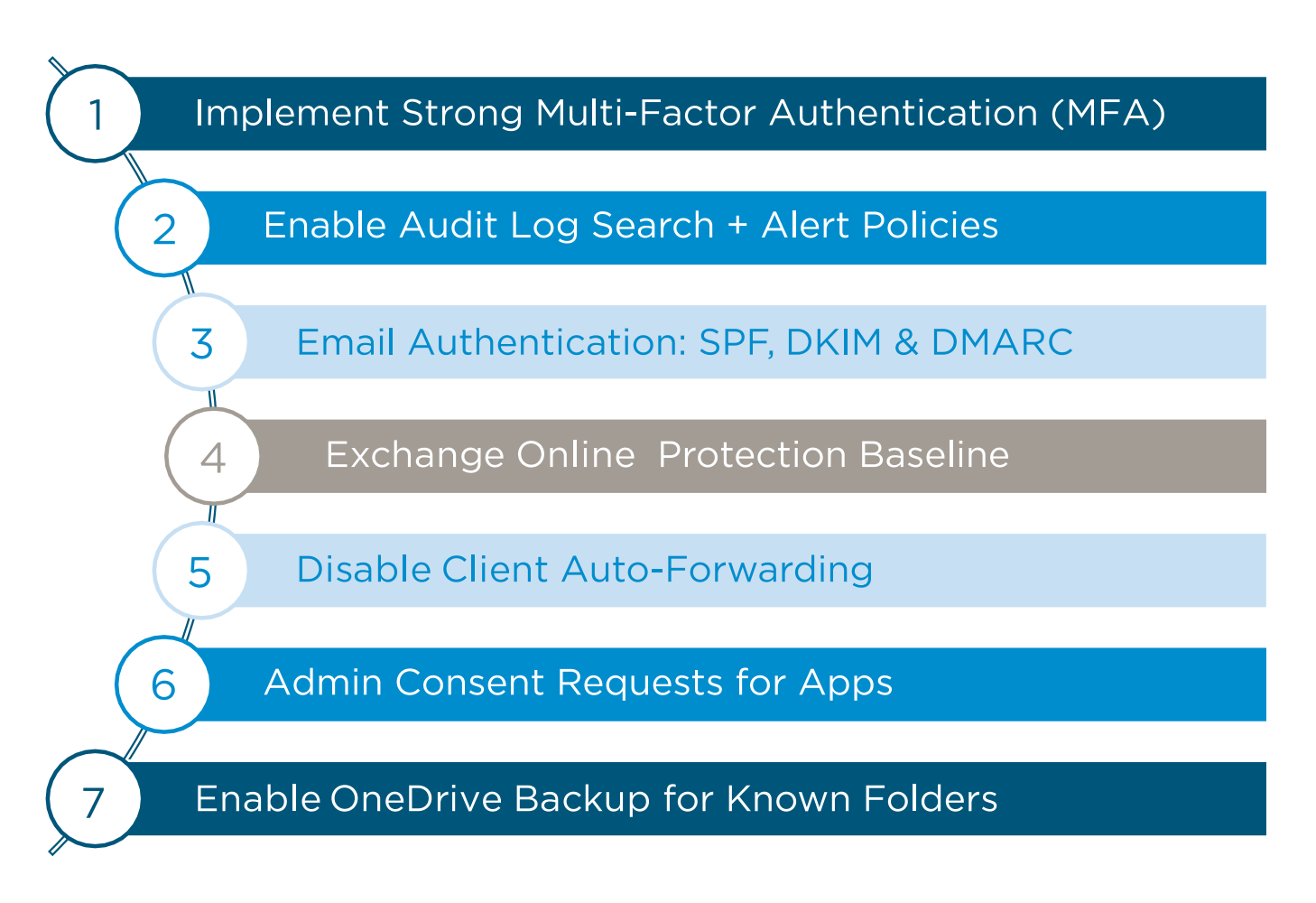

View this as a baseline not the complete solution. This is a guide for you to follow and secure you own tenant. If you need consultation on this, please feel free to reach out.

#### <span id="page-3-0"></span>**Visualizing Protections on an Attack Kill Chain**

Computer scientists at Lockheed-Martin corporation described a new "intrusion kill chain" framework or model to defend computer networks in 2011. They wrote that attacks may occur in phases and can be disrupted through controls established at each phase. Since then, the "cyber kill chain™" has been adopted by data security organizations to define phases of cyber-attacks." Source - [https://en.wikipedia.org/wiki/Kill\\_chain#The\\_cyber\\_kill\\_chain](https://en.wikipedia.org/wiki/Kill_chain#The_cyber_kill_chain )

Each of the protections we are going to cover, can be an opportunity to disrupt this chain of events from unfolding (i.e. stopping the event).

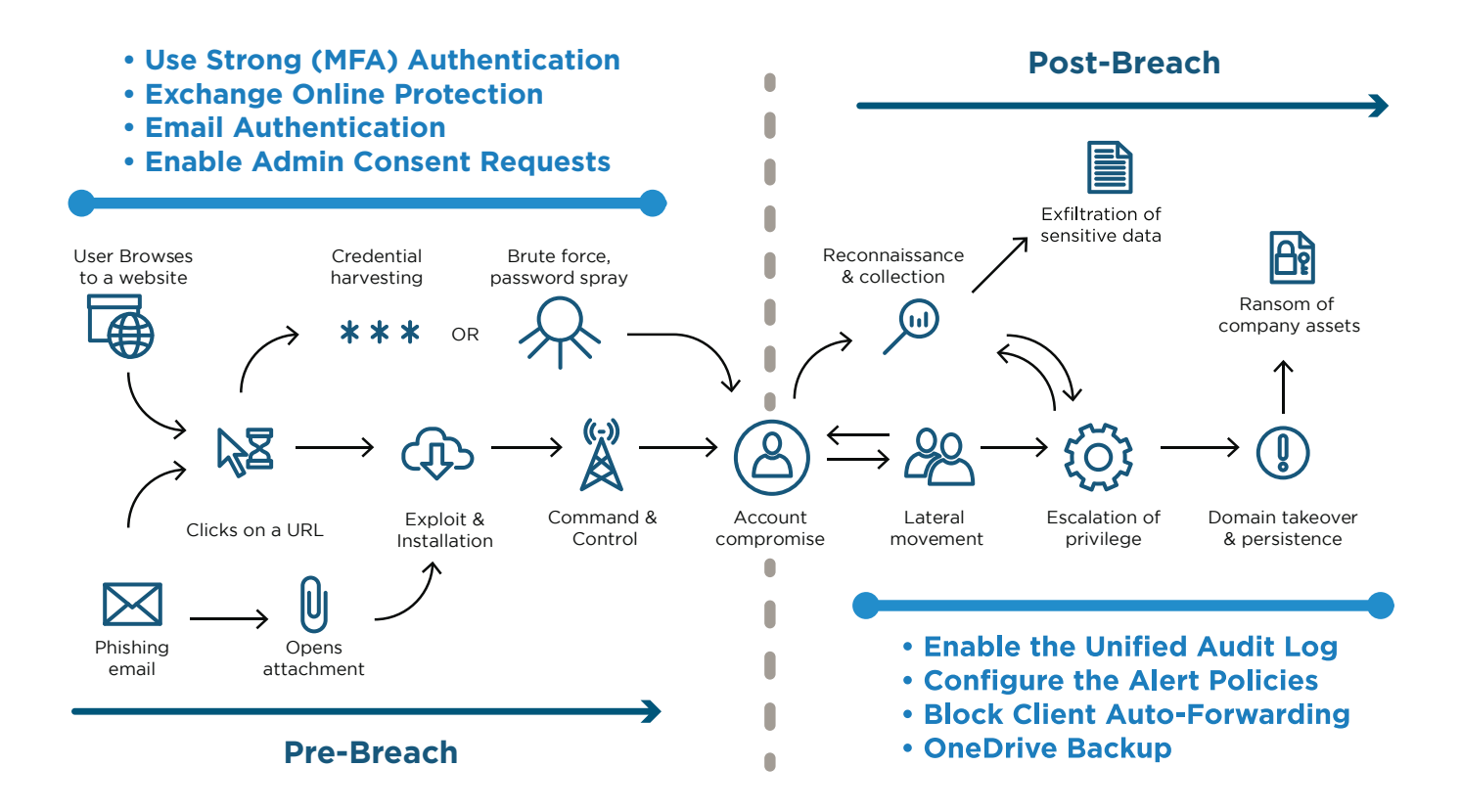

#### Pre-Breach events:

- Strong Authentication severely reduces the risk of compromise by common identity- based attacks like password spray
- Exchange Online Protection filters out potential spam, malware and phishing emails
- Email Authentication prevents spoofing attempts using your domain names
- Admin Consent Requests prevent users from inadvertently granting permissions to hostile third-party applications

#### <span id="page-4-0"></span>Post-Breach events:

- Audit log search + Alert policies will notify you about suspicious events in your tenant
- Block Auto-Forwarding prevents a common exfiltration method against email messages
- OneDrive Backup can be used to protect known folders on Windows devices, such as the Desktop, Documents and Pictures libraries.

# **1. Implement Strong Multi-Factor Authentication (MFA)**

There are two approaches that you can take with regard to implementing stronger authentication such as Multi-factor (MFA), which is a highly effective mitigation against common identity-based attacks like password spray.

First option: You can use the "easy button" and let Microsoft manage security for you with the Security defaults feature. Presumably, the fact that you are reading this guide suggests you may not be the target market for this option.

Many people find that the defaults do not provide them with enough flexibility (for example, you cannot make exceptions). On the other hand, this feature is available in every single Microsoft 365 subscription and does not require any special or additional licensing.

Second option: When you are ready to take command of your own security journey, then you would disable the Security defaults and proceed to create your own custom **security policies** (e.g. using Conditional Access).

*Note: Conditional Access requires specific subscription levels, such as Microsoft 365 Business or Enterprise plans, Azure AD Premium P1 or P2, or Enterprise Mobility + Security E3 or E5.*

However, it is also possible to configure stronger authentication on a per-user basis, and this may be preferred for those customers who do not have one of the more comprehensive subscriptions but also do not want to use the Security defaults.

Either way, it is recommended to announce this change in advance at a staff meeting and also by all staff email. Consider flyers or other awareness raising techniques as well. Be sure to include helpful links to Microsoft support in your communications, e.g.:

#### <span id="page-5-0"></span>Setup 2-step verification for Microsoft 365

[https://support.office.com/en-us/article/set-up-2-step-verification-for-office-365-ace1d096-61e5-449b](https://support.office.com/en-us/article/set-up-2-step-verification-for-office-365-ace1d096-61e5-449b-a875-58eb3d74de14?ui=en-US&rs=en-US&ad=US)[a875-58eb3d74de14?ui=en-US&rs=en-US&ad=US](https://support.office.com/en-us/article/set-up-2-step-verification-for-office-365-ace1d096-61e5-449b-a875-58eb3d74de14?ui=en-US&rs=en-US&ad=US)

#### Use the Microsoft Authenticator app

[https://support.officce.com/en-us/article/use-microsoft-authenticator-with-office-365-1412611f-ad8d-](https://support.office.com/en-us/article/use-microsoft-authenticator-with-office-365-1412611f-ad8d-43ab-807c-7965e5155411?ui=en-US&rs=en-US&ad=US&ID0EAADAAA=_Step_1)[43ab-807c-7965e5155411?ui=en-US&rs=en-US&ad=US&ID0EAADAAA=\\_Step\\_1](https://support.office.com/en-us/article/use-microsoft-authenticator-with-office-365-1412611f-ad8d-43ab-807c-7965e5155411?ui=en-US&rs=en-US&ad=US&ID0EAADAAA=_Step_1)

### **Option 1. Use the Security Defaults feature**

In the future this will be on by default in new tenants. Currently, you can only use the web portal. In the [Azure AD Admin center](https://aad.portal.azure.com/%23blade/Microsoft_AAD_IAM/ActiveDirectoryMenuBlade/Properties), find the toggle for Security defaults under Azure AD > Properties > Manage

#### Security defaults.

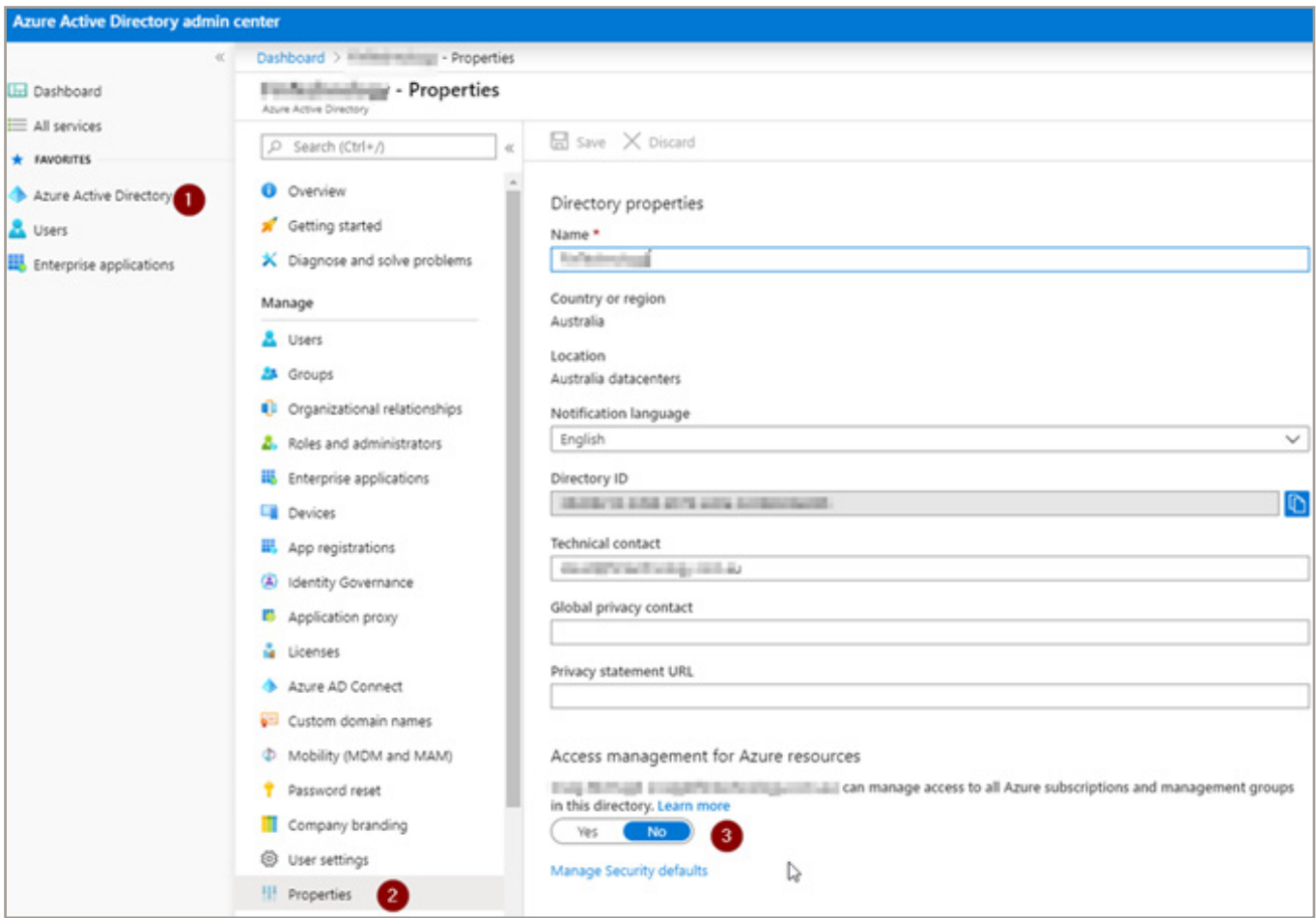

The impacts of enabling the Security Defaults are as follows:

• Block legacy authentication: All accounts will be prevented from using legacy apps or protocols like SMTP, POP, IMAP, etc. Be careful services like Printers, CRM's may stop working

- <span id="page-6-0"></span>• Require MFA for admins: all admin accounts must use MFA, no exceptions
- MFA for standard users: All accounts must register for MFA within 14 days but will only be prompted or challenged for MFA if it is a "risky" logon attempt. Additionally, accounts with credentials found on the dark web will be required to change passwords
- Require MFA for service management: Any account signing into Azure services must use MFA whether admin or standard user

Remember: you cannot make any exceptions to the defaults. This feature must be disabled if you plan to configure your own security policies for greater control and functionality.

#### **Option 2. Implement strong authentication on a per-user basis**

Enabling stronger authentication is really two steps in one. First, you want to block legacy authentication protocols that do not support modern authentication and Multi-Factor. Second, you want to be sure to enable MFA for each and every active user account.

There is one more thing to be aware of here: Shared Mailboxes. When companies implement MFA, they often overlook these accounts. Worse yet, shared accounts most often have very poor passwords since multiple people might be using them. But users who need access to these resources can simply be given permissions to open those mailboxes from their own account (rather than signing in with a password). Therefore, we will also look at how to disable shared mailboxes for inter n-in to Microsoft 365.

### **What is legacy vs. modern authentication?**

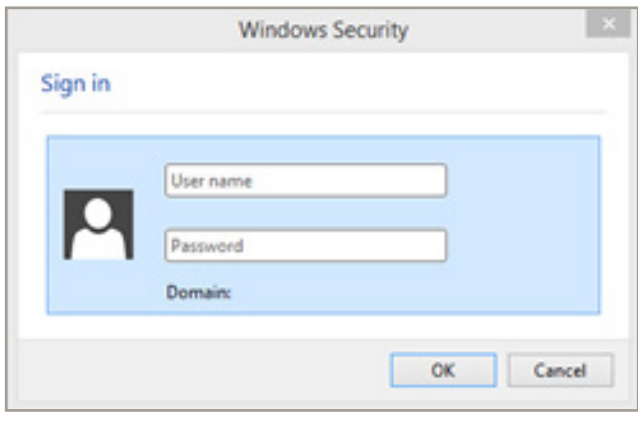

Legacy Authentication

No multi factor authenication

#### Modern Authentication

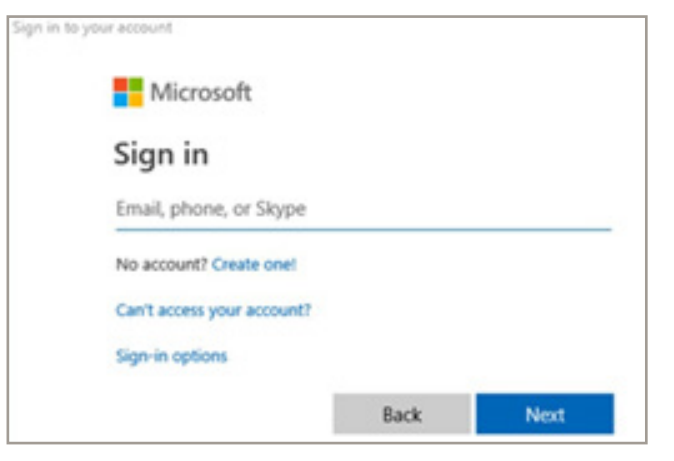

Supports Multi-factor prompts

<span id="page-7-0"></span>All tenants should have Modern authentication enabled by default (and soon legacy authentication will be disabled by default everywhere as well). From the Microsoft 365 admin center, go to **Settings**, and find **Modern authentication** in the list to confirm.

What it should looks like (Make sure it is ticked)

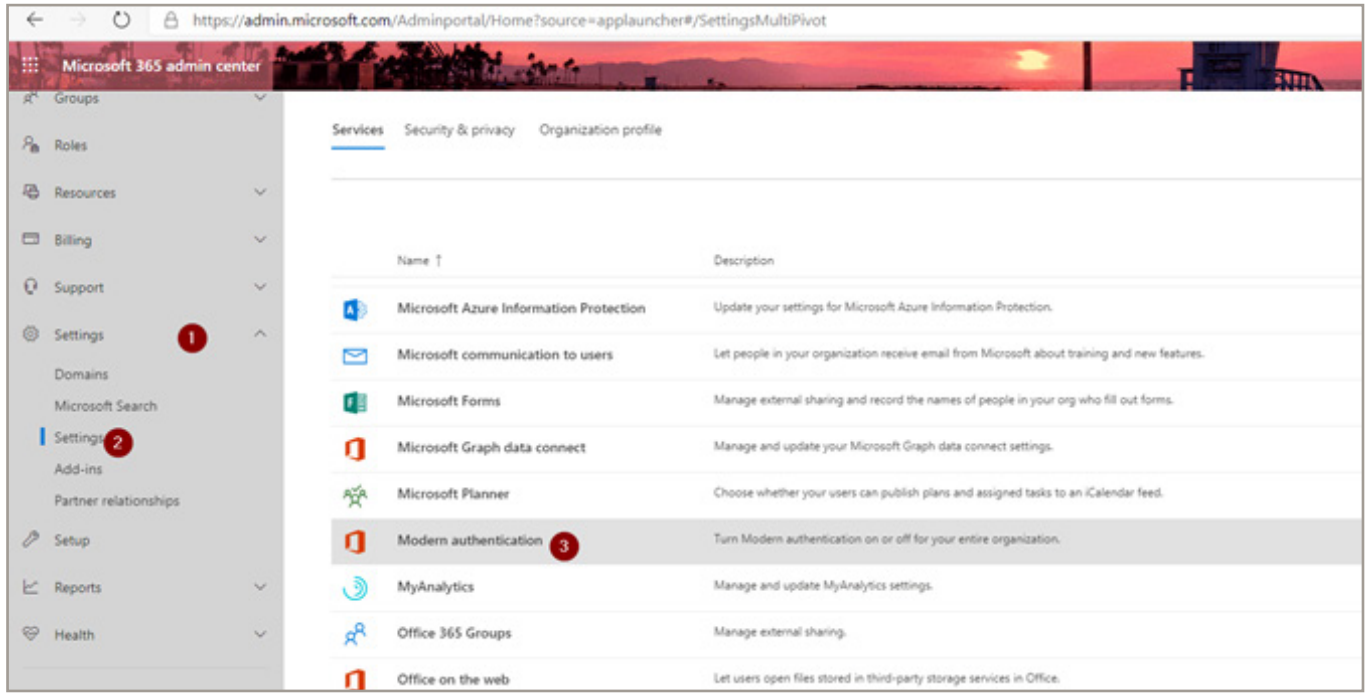

# **Issues with Blocking legacy authentication**

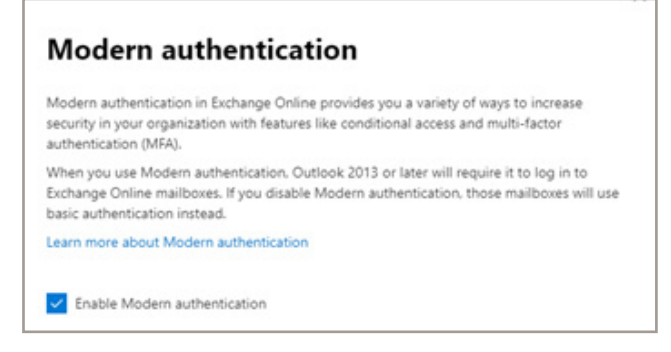

Legacy clients such as Outlook 2010 are not compatible with modern auth. Even 2013 clients aren't compatible without making a modification to the registry. Older versions may have other security and performance issues, install the newer Microsoft 365 Office instead from the Microsoft portal. Aside from client apps, you might also find apps or devices (e.g. MFP's that scan to email) which are using legacy authentication protocols and other programs like CRM may use IMAP to access the emails. But in October of 2020, many of these protocols will be disabled anyways, so it is best to find alternative means that support modern authentication.

We have several ways of either limiting or eliminating the use of legacy auth and protocols (e.g. IMAP and POP) which do not support Modern auth:

- 1. Disable legacy protocols such as SMTP, POP, IMAP on mailboxes individually
- 2. Create an Authentication policy that blocks legacy authentication by default (recommended)

Before you proceed, it is a good practice to review the usage reports in the Microsoft 365 admin center under Reports > Usage. Select the Email app usage report. This report will display which user accounts, if any, have recently connected to Exchange Online using the older protocols (so you can get an idea of impact in advance of the change).

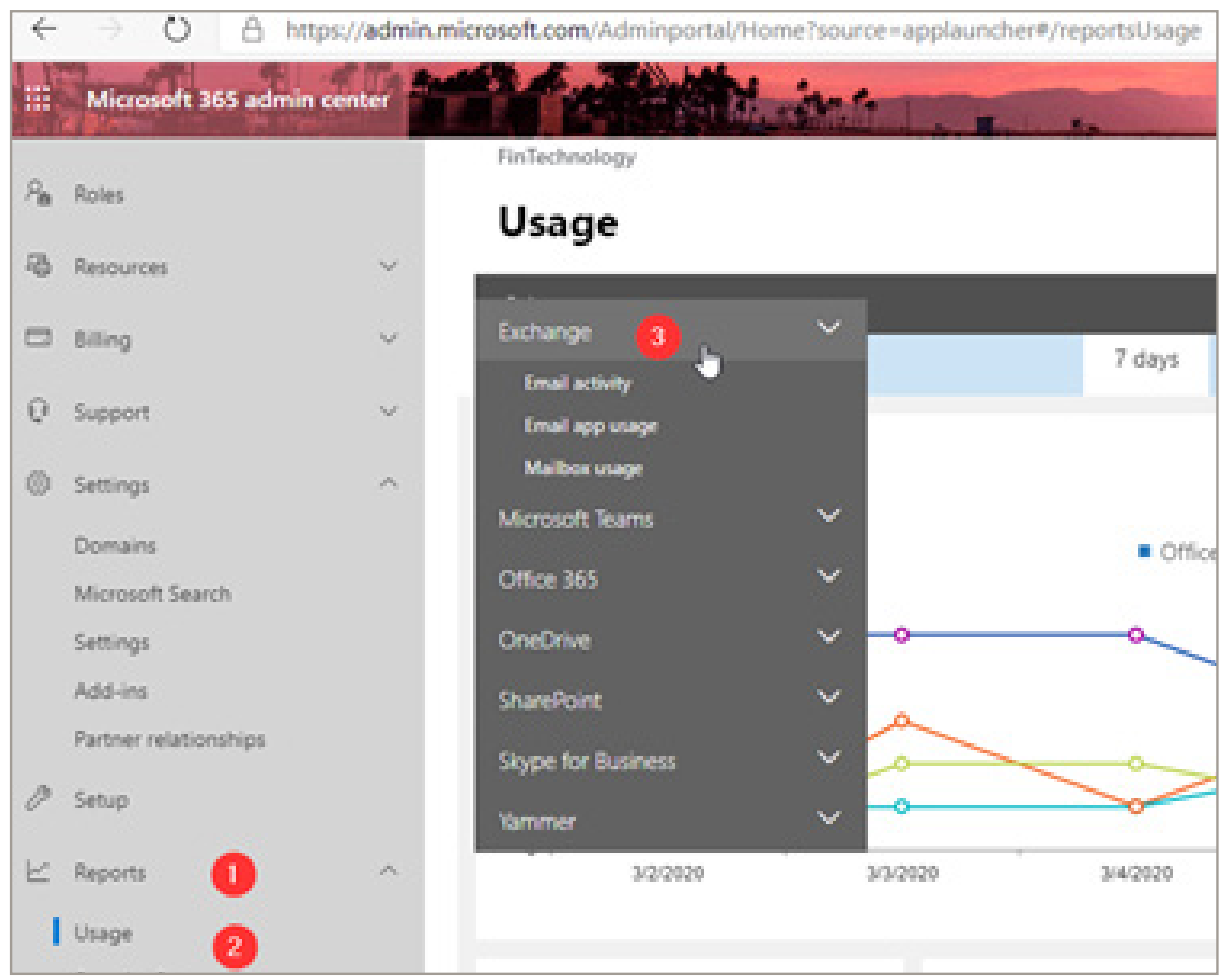

When you look at the table that comes with the report, add columns for SMTP, POP and IMAP to see whether there are any sign-ins related to these legacy protocols.

*Note: the report may not show you everything using basic auth out there, but it is a pretty good*  indicator. Ideally, you will only see modern Outlook clients across your organization. Either move *to more modern apps first, or plan to make exceptions for them as we proceed.*

### <span id="page-9-0"></span>**Exchange Online Option 1: Disable legacy protocols such as POP and IMAP per mailbox**

This is an easy, low-risk place to start, and it is accomplished per-user (rather than via policy). This make it easier to undo. You should try to block the use of legacy protocols (such as SMTP, POP and IMAP) wherever possible. Attacks on these protocols are launched against your tenant daily.

From the Microsoft 365 admin center under Users > Active users, select a user account. Go to the Mail tab and select the option to Manage email apps.

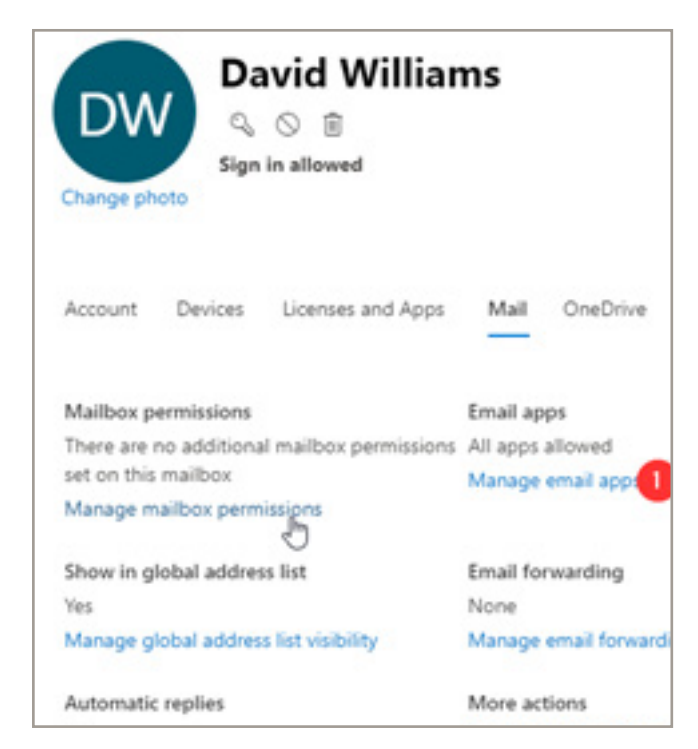

From here it is very easy to turn off any legacy protocols that you know are not in use.

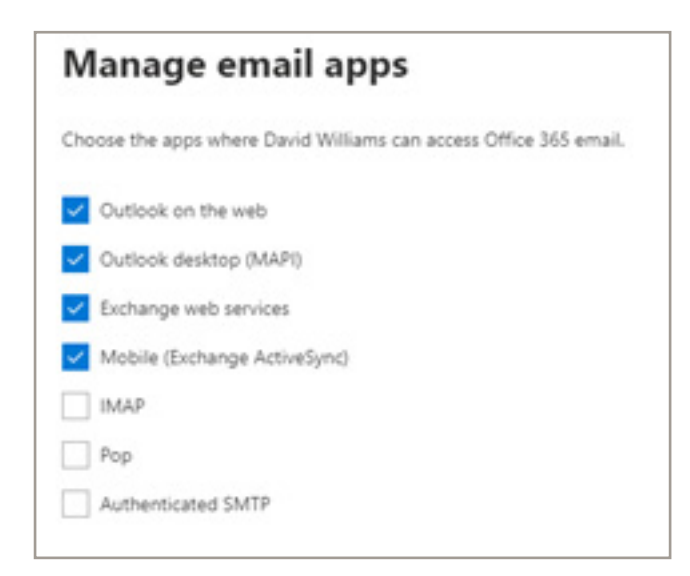

<span id="page-10-0"></span>**SMTP** is by far the most targeted legacy protocol, followed by **IMAP** and then POP, so removing those at a bare minimum is a good idea. Exchange ActiveSync (EAS) is also not needed as long as end users move to the new Outlook mobile app (rather than a native app like Apple Mail). It is also unlikely that users would need Exchange Web Services (EWS), however, some applications that integrate with Exchange Online may still need one or more of these services.

Therefore, it is helpful to refer to the usage report in case exceptions need to be made (but the better thing to do is to update your apps to use modern authentication).

### **Exchange Online Option 2: Block via an Authentication Policy**

To completely eliminate basic authentication in Exchange Online, we simply have to create a new authentication policy with no additional parameters, and assign it as the default policy for the organization.

[https://docs.microsoft.com/en-us/exchange/clients-and-mobile-in-exchange-online/disable-basic-au](https://docs.microsoft.com/en-us/exchange/clients-and-mobile-in-exchange-online/disable-basic-authentication-in-exchange-online)[thentication-in-exchange-online](https://docs.microsoft.com/en-us/exchange/clients-and-mobile-in-exchange-online/disable-basic-authentication-in-exchange-online)

Mailboxes that have a specific policy assigned will override the default that you set for the organization. The org-wide policy is applied only if there is no specific policy assigned to the mailbox.

### **Block legacy authentication for SharePoint**

You should also disable basic authentication for **SharePoint Online**. Navigate to the SharePoint admin center, and find Policies > Access control > Apps that don't use modern authentication and choose Block access.

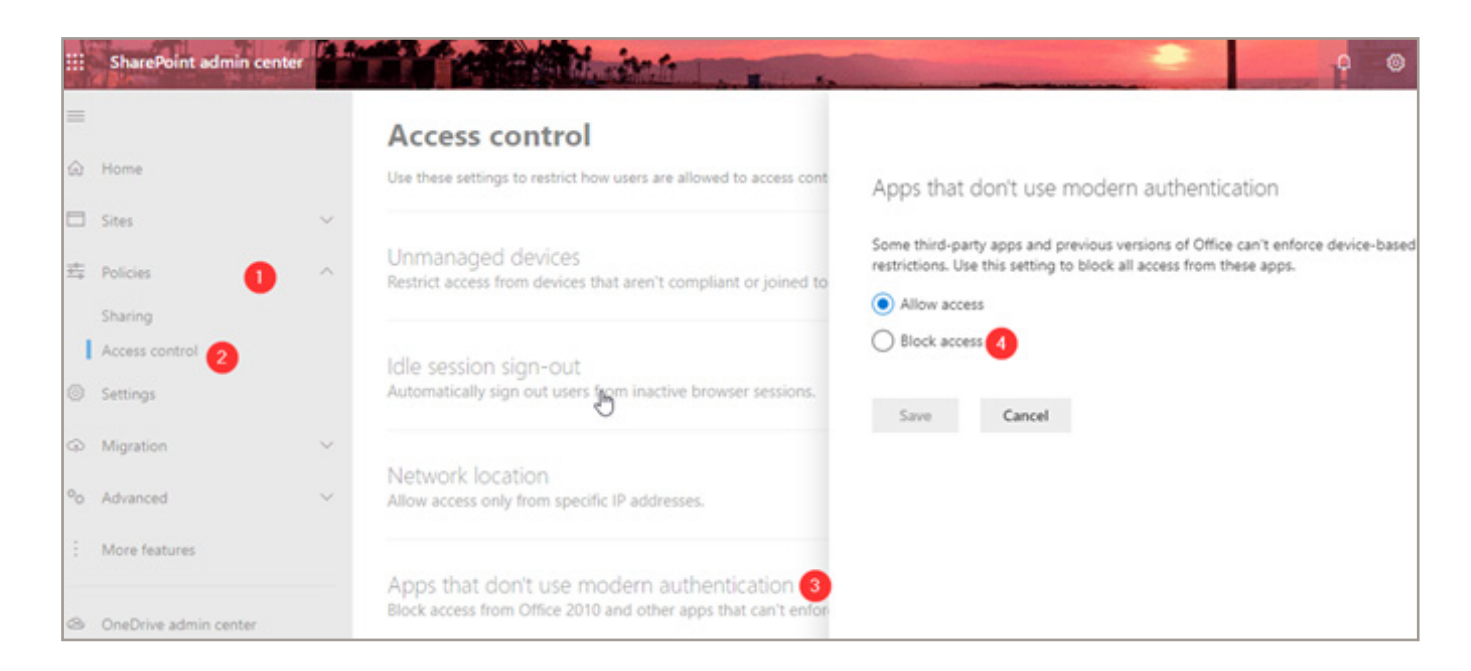

### <span id="page-11-0"></span>**Setup MFA per-user account**

Besides disabling the legacy authentication methods, it is recommended to implement Multi- factor authentication (MFA) for all admin and standard user accounts alike. This method works with any Microsoft 365 subscription.

Go to the Microsoft 365 Admin Center and navigate to Users > Active users. Find Multi-factor **authentication** (if you don't have the new admin center experience enabled this might be under the "ellipses" or "More" button)

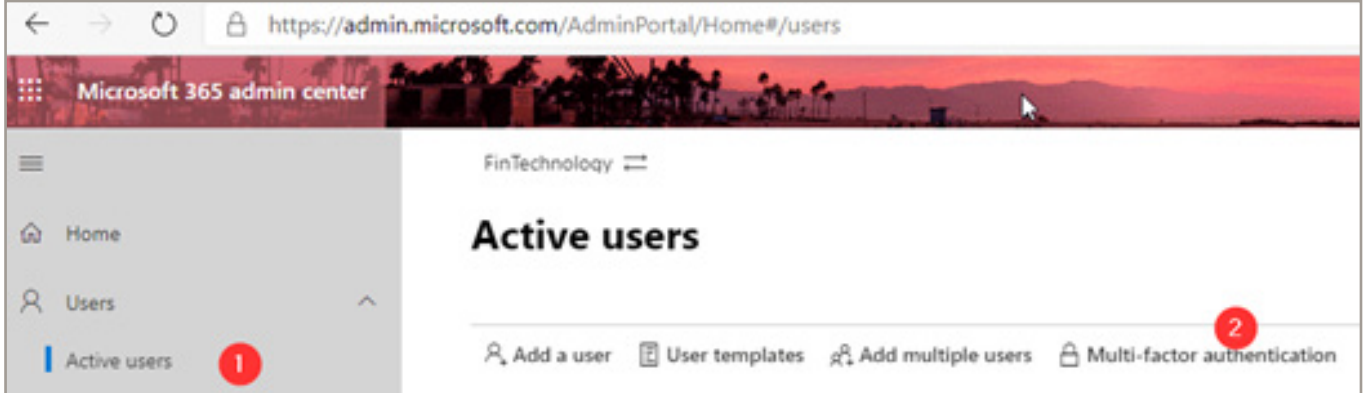

You can see your users listed here, but before you enable MFA for anyone in particular, check out the service settings area.

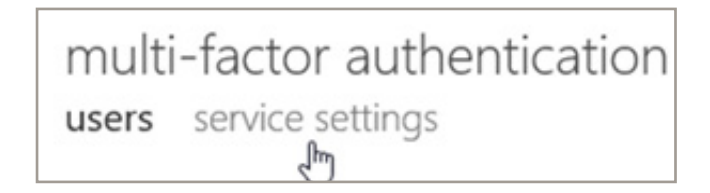

Here you can select various options surrounding the use of MFA. For example, allow certain types of MFA challenge such as phone calls, SMS, mobile app notifications, or hardware tokens. It is also where you allow or disallow users to generate app passwords (for applications that do not support a second factor prompt–e.g. older versions of Microsoft apps, Apple Mail, etc.).

*NOTE: App passwords will not work if you have disabled basic authentication for these services anyway, so I normally just turn them off.*

# <span id="page-12-0"></span>HOW TO SECURE MICROSOFT 365 Implement Strong Multi-Factor Authentication (MFA)

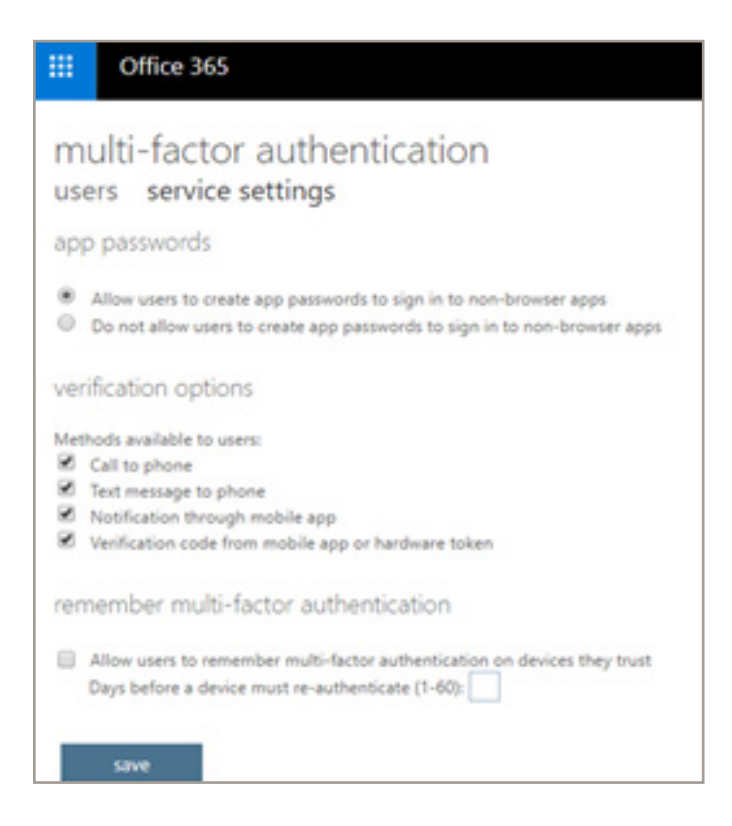

When you have access to Azure AD Premium P1 and Conditional access (standard Microsoft 365 subscriptions will not include this however Microsoft 365 subscriptions will), you gain access to another option in here to exclude *trusted IPs* (e.g. corporate locations). Please note, this means the external IP addresses, not the internal IP subnets.

*If you get this wrong, you can lock yourself OUT of your own Microsoft 365 subscription*

#### **Change all users**

Simply log into the 365 and select Users

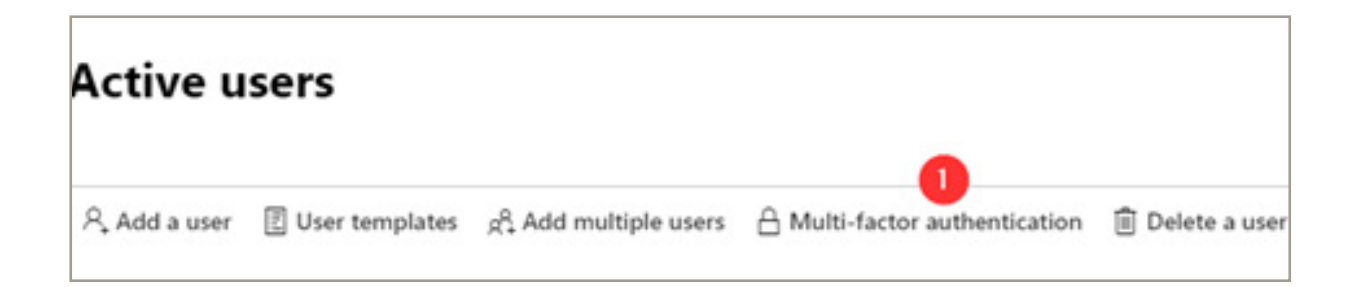

#### <span id="page-13-0"></span>Select all users and enable

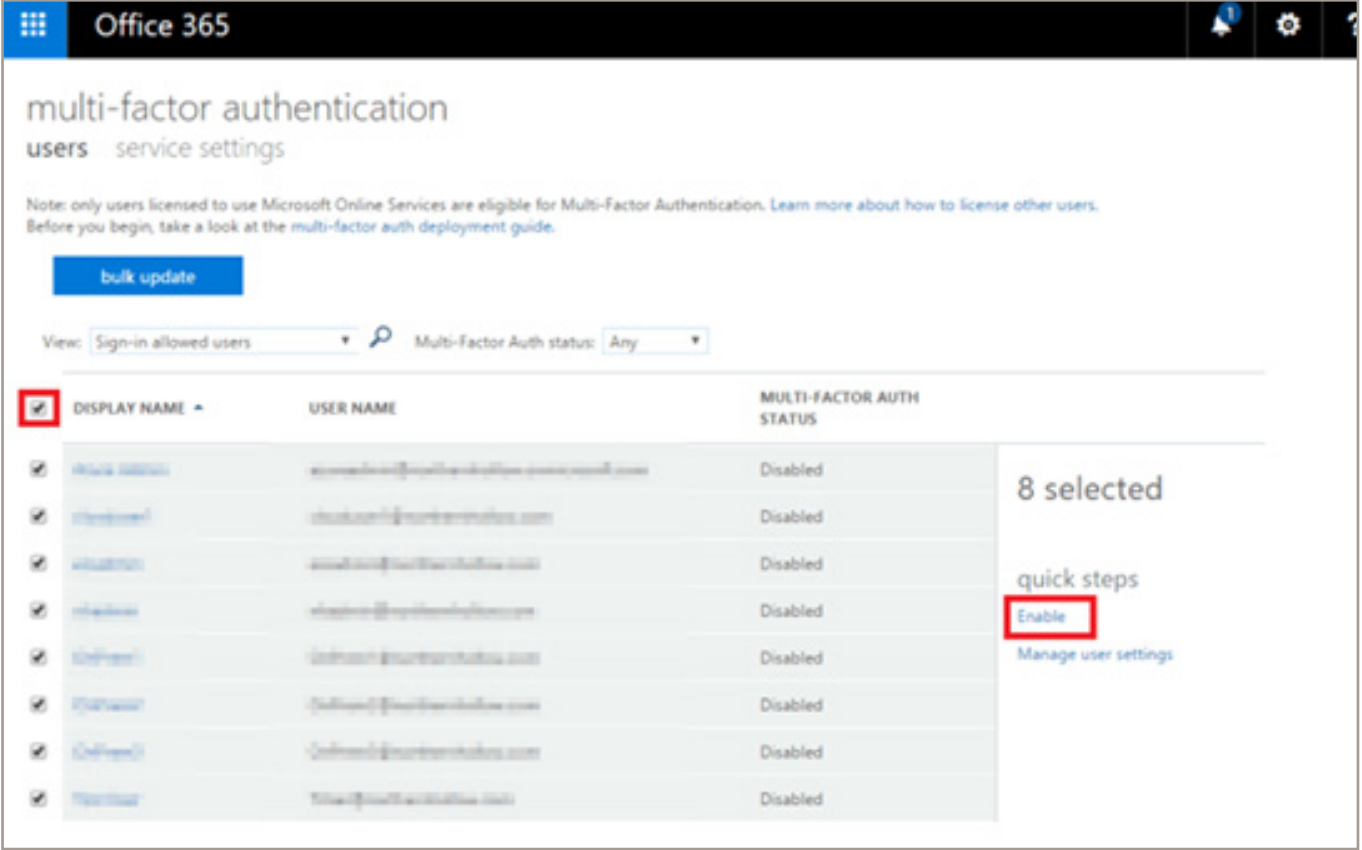

Back on the users tab, we can turn MFA on for users one by one, or several at a time. Simply select one, many (or all) of the users, and choose **Enable** on the right.

#### **Block sign-in for all shared mailboxes**

Shared mailboxes (including Resource mailboxes) should not require interactive login. Rather, users who are delegated permission can access and interact with the contents of the shared mailbox. When organizations do dumb things like allow multiple users to sign into shared mailboxes on mobile devices, they are not working within the conceptual framework of a shared mailbox. So effectively, those which are enabled for interactive sign-in become real user mailboxes. But hardly anyone thinks to enable these for MFA.

#### Block sign-in for the shared mailbox account

Every shared mailbox has a corresponding user account. Notice how you weren't asked to provide a password when you created the shared mailbox? The account has a password, but it's system-generated (unknown). You aren't supposed to use the account to log in to the shared mailbox.

But what if an admin simply resets the password of the shared mailbox user account? Or what if an attacker gains access to the shared mailbox account credentials? This would allow the user account to log in to the shared mailbox and send email. To prevent this, you need to block sign-in for the account that's associated with the shared mailbox.

<span id="page-14-0"></span>Really though, you should be blocking sign-in for these accounts. Note that accounts which are synced from on-premises Active Directory would need to be disabled on-premises. In the 365 admin center, select one or multiple accounts and Edit the sign-in status from the ellipses.

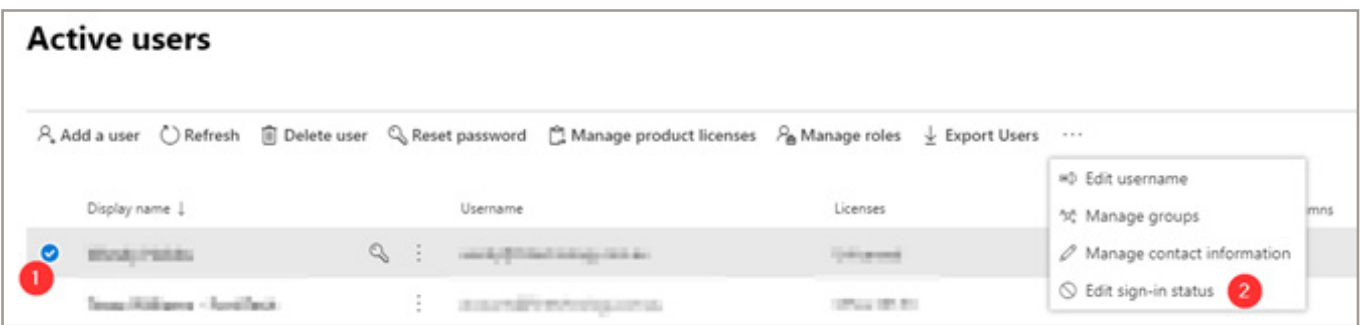

It is best to audit your accounts to be positive that any "non-real-person" sign-ins are disabled.

*OK the basic setup is complete. Now it's time to get your hands dirty*

### **2. Enable Audit Log Search + Alert Policies**

Auditing is crucial. If there ever is a breach, you want logging enabled in order to understand what happened and when. Not to mention it is usually required for compliance with various laws and regulations. And of course, you need to turn this on. This is not on by default

While auditing is enabled by default for mailboxes now, the unified audit log is not enabled by default. But having this turned on is necessary so that you can record the audit log information in one central place, and then search and also generate alerts on it.

### <span id="page-15-0"></span>**Enable the audit log to light up search and alerting capabilities**

From [protection.office.com](https://protection.office.com/) go to **Search > Audit** log search and click Turn on auditing.

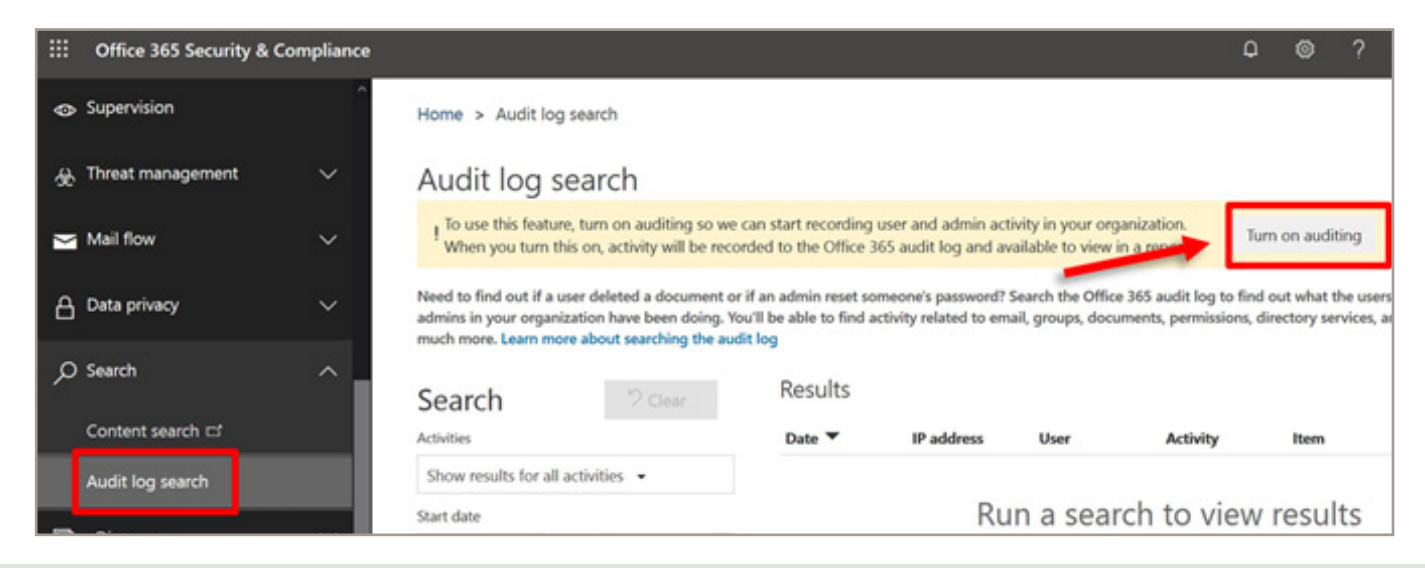

*If you can not see it, it means it is already turned on. That's a good thing. It may be a few hours for this to take effect.* 

### **Enable the default Alert Policies**

Alert Policies is something that should be on your radar. These will generate email notifications (alerts) when certain types of high-risk events happen in Microsoft 365.

From [protection.office.com](https://protection.office.com/) choose Alerts > Alert policies.

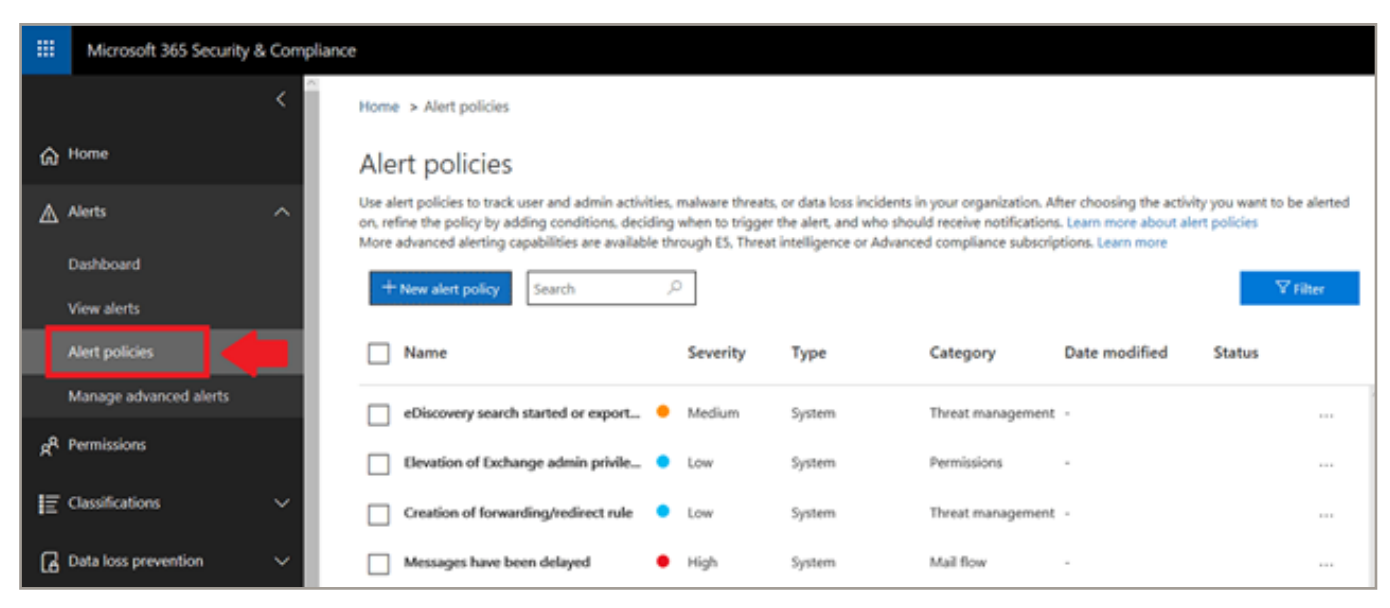

From here, you should see at least a few basic policies which are created by default:

<span id="page-16-0"></span>If you don't monitor the inboxes for your tenant admins day to day, then you should probably edit the default policies now, and change the recipients to people who will actually see the alerts and act on them .

*FortiTech offers a Managed Support Service that covers this type of monitoring* 

## **3. Configure Email Authentication**

Email authentication is a means of using DNS records to validate or prove that your email is coming from a trusted source. Therefore, it is important that you also protect access to your DNS hosting provider, where these changes can be made. There are three record types in total that we need to configure.

### **Sender Policy Framework (SPF)**

[https://docs.microsoft.com/en-us/office365/securitycompliance/set-up-spf-in-office-365-to-help-pre](https://docs.microsoft.com/en-us/office365/securitycompliance/set-up-spf-in-office-365-to-help-prevent-spoofing)[vent-spoofing](https://docs.microsoft.com/en-us/office365/securitycompliance/set-up-spf-in-office-365-to-help-prevent-spoofing)

An SPF record is a DNS "TXT" type record. It is one of the records that Microsoft 365 has you provision when you first setup and configure mail flow to Microsoft 365. Navigate in the Microsoft 365 admin center to Settings > Domains.

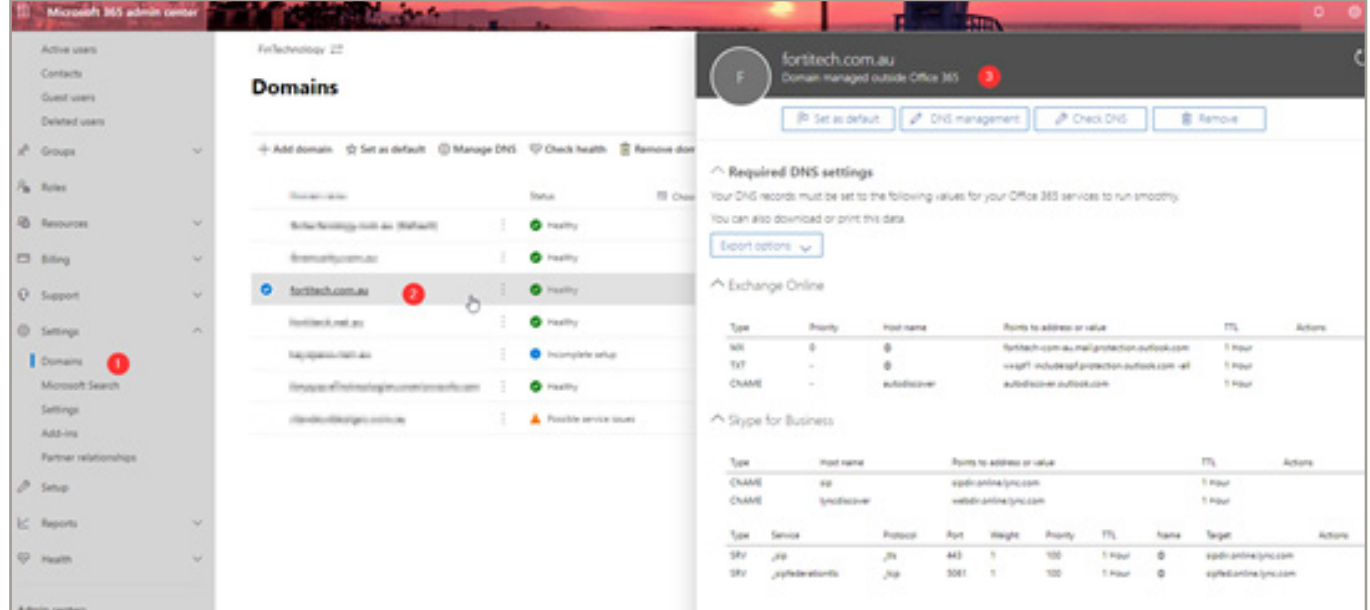

# <span id="page-17-0"></span>HOW TO SECURE MICROSOFT 365 Configure Email Authentcation

The function of the SPF record is to advertise to the world who is allowed to send email on behalf of your domain. When you build this TXT record, you should try to include as many "legitimate" sources of email as you can. For example, for email that is hosted at Microsoft 365, with no other possible senders, then you only need the following:

> Host name: @ <or your domain name> TXT value: v=spf1 include:spf.protection.outlook.com -all

For third-party software such as Mail Chimp, Constant Contact, etc., you can usually find their SPF information using a quick Google search, or by contacting their support. For your own on- premises apps or scan to email devices, you may want to include an ip4 entry for your company's external IP addresses.

Let's say you had a combination of Microsoft 365 for hosted email, Constant Contact for bulk mailing/ marketing emails, and an on-premises copier/scanner internally, with your organization's external IP being 87.65.43.21. Then you would have this SPF to publish:

> Host name: @ <or your domain name> TXT value: v=spf1 include:spf.protection.outlook.com include:spf.constantcontact.com ip4:87.65.43.21 -all

### **Domain Keys Identified Mail (DKIM)**

[DKIM](https://docs.microsoft.com/en-us/office365/securitycompliance/use-dkim-to-validate-outbound-email) is an authentication system based on an asymmetric cryptographic key pair–a private and public key. When a message leaves Microsoft 365, it is digitally signed with the private key. The public key is published via a DNS CNAME record, so that recipient servers can validate the signature. This proves to recipient servers that your messages really did come from the "right place."

By default, your "OnMicrosoft" domain already has DKIM configured and working. But if you are bringing a "vanity" domain name such as contoso.com (most organizations are), then you will need to setup DNS records for your domain(s), and then enable DKIM message signing in Exchange Online.

You will need to build two CNAME records per domain for DKIM. The format is:

Host name: selector1. domainkey

Points to: selector1-CompanyDomainName-com.\_domainkey.TenantName.onmicrosoft.com Host name: selector<sub>2</sub>. domainkey Points to: selector2-CompanyDomainName-com.\_domainkey.TenantName.onmicrosoft.com

# HOW TO SECURE MICROSOFT 365 Configure Email Authentcation

*Note: Your domain is separated by a hyphen instead of a period; it should match the domain as depicted in the MX record that is given to you by Microsoft 365 (e.g.: contoso-com.mail.protection.outlook.com).*

*Also, the tenant name (TenantName.onmicrosoft.com) can be found under Settings > Domains in the Microsoft 365 admin center.*

Therefore, contoso.com, whose tenant name is "contoso.onmicrosoft.com" looks like this:

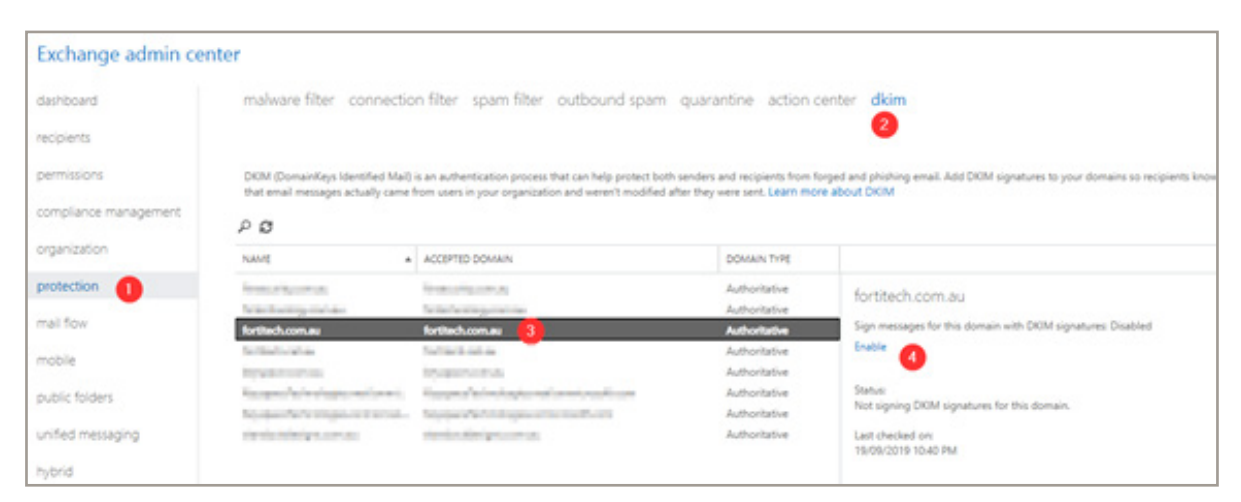

Host name: selector1. domainkey Points to: selector1-contoso-com.\_domainkey.contoso.onmicrosoft.com Host name: selector2.\_domainkey Points to: selector2-contoso-com.\_domainkey.contoso.onmicrosoft.com

Another example is myfavoritecharity.org with a tenant name of charityrocks.onmicrosoft.com:

Host name: selector1. domainkey Points to: selector1-myfavoritecharity-org.\_domainkey.charityrocks.onmicrosoft.com Host name: selector2. domainkey Points to: selector2- myfavoritecharity-org.\_domainkey.charityrocks.onmicrosoft.com

Next, in the Exchange admin center, go to protection > dkim, and pick the domain that you want to enable for DKIM signing. On the right pane, click **Enable**. If you haven't configured your DNS records, this operation will fail out, so be sure to allow enough time for DNS to propagate.

# <span id="page-19-0"></span>HOW TO SECURE MICROSOFT 365 Configure Exchange Online Protection

### **Domain-based Message Authentication, Reporting & Conformance (DMARC)**

[DMARC](https://docs.microsoft.com/en-us/office365/securitycompliance/use-dmarc-to-validate-email) is a DNS record that tells recipient servers how to treat unauthenticated messages that come from your domain, based on policy. It can also communicate where to send reports about mail from your domain.

By way of example, here is what DMARC could look like for contoso.com:

TXT Name: dmarc.contoso.com Value: "v=DMARC1; p=quarantine; pct=100"

However, when you are first rolling DMARC out, it is best to start with the policy set to **p=none**, because this will allow you to take time to find legitimate sources of email and update SPF and DKIM before moving the DMARC policy up to a setting of **quarantine**, or even reject (the strongest setting).

# **4. Configure Exchange Online Protection**

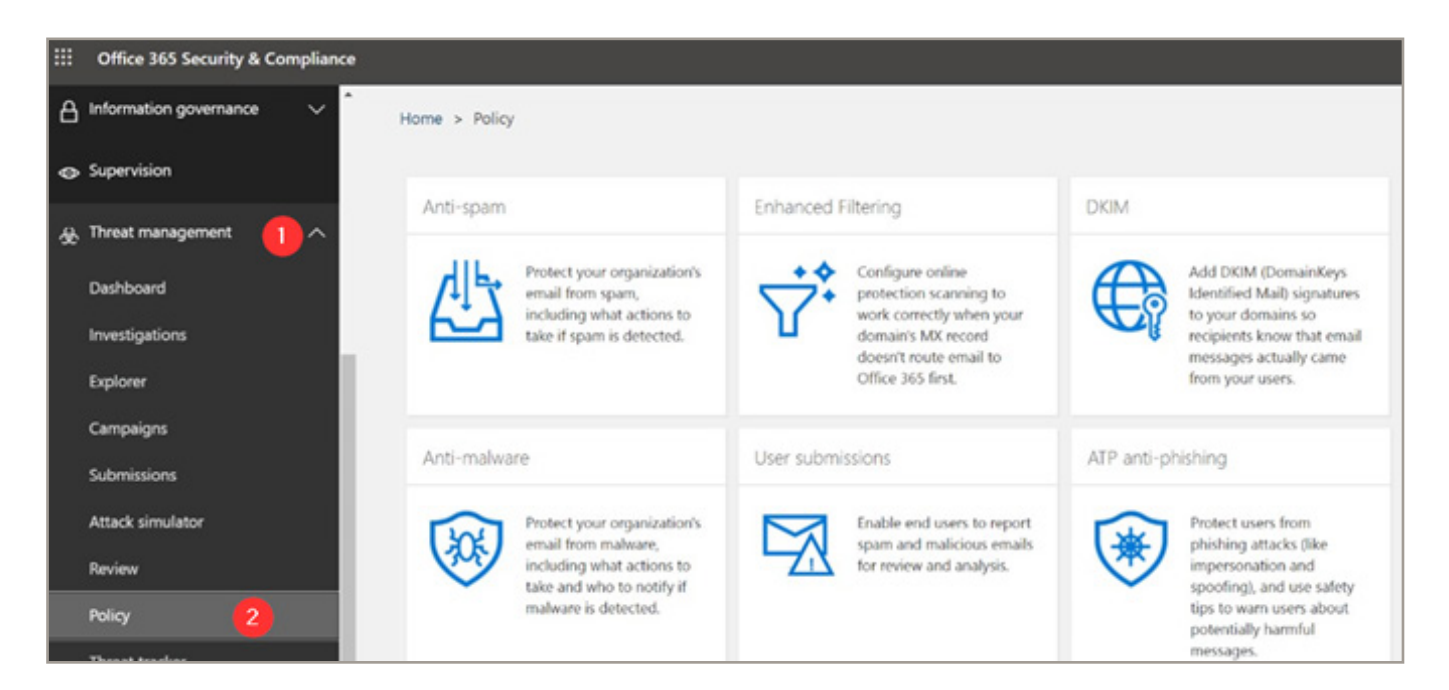

<span id="page-20-0"></span>Exchange Online Protection provides some filtering of spam, phishing and malware emails sent to and from your organization's mailboxes. In the [Security & Compliance center](https://protection.office.com/), navigate to Threat Management > Policy.

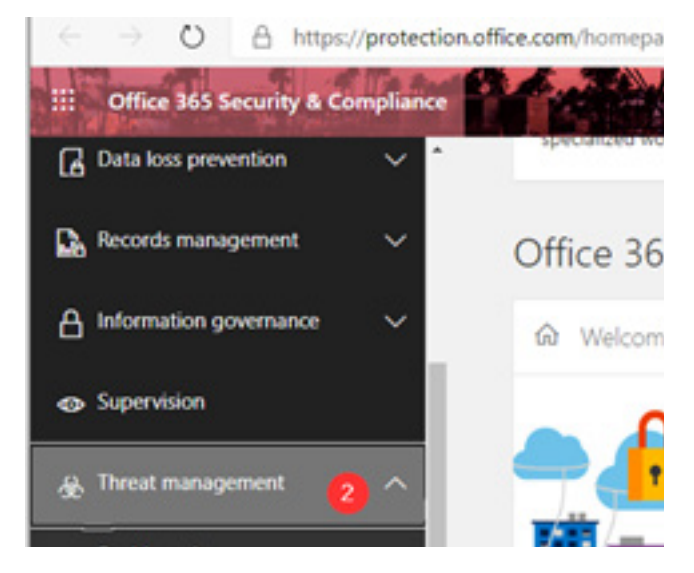

Be sure to configure all of the following:

- Anti-spam AND Outbound spam
- Anti-malware
- Anti-phishing
- Install the Report Message add-in for end users

#### *FortiTech also provides an independent SPAM and Mail filter*

#### **Configure the anti-spam policy**

Click on Anti-spam, and choose Edit policy. Below is a screenshot of the modified default anti-spam policy using Microsoft's recommended settings at the time of this writing:

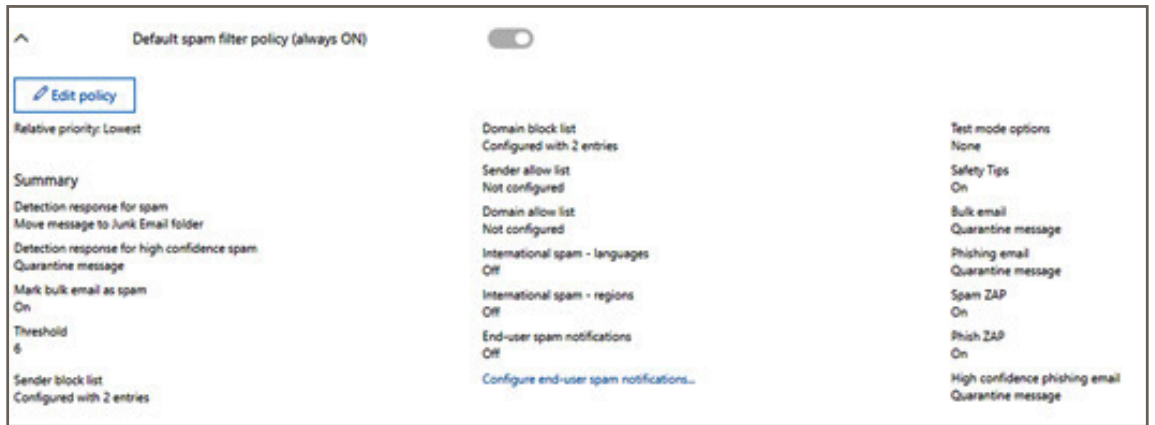

<span id="page-21-0"></span>Regular spam and bulk messages are configured to go to the Junk Email folder. This is also the most likely destination for false positive messages. High confidence spam and phishing emails will be quarantined. Optionally you can turn on end-user spam notifications so that users get a summary by email of messages that have been trapped in the quarantine, with an option to release messages.

### **Configure the outbound spam policy**

As seen from the UI, just scroll down further past the connection policy to find the Outbound spam filter policy.

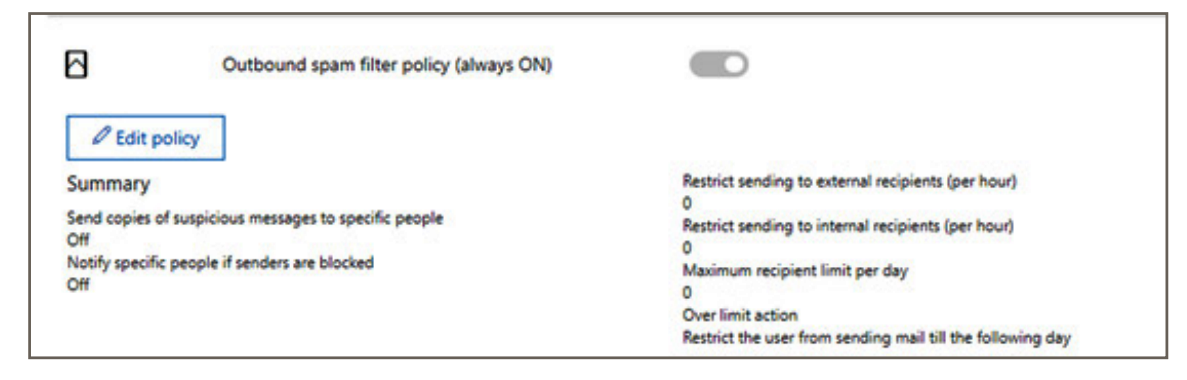

This has been configured to impose daily sending limits, and to send an alert to a specified mailbox when outbound mail is suspected as spam.

### **Configure the malware filter policy**

From Threat Management > Policy, open the Default Anti-malware policy.

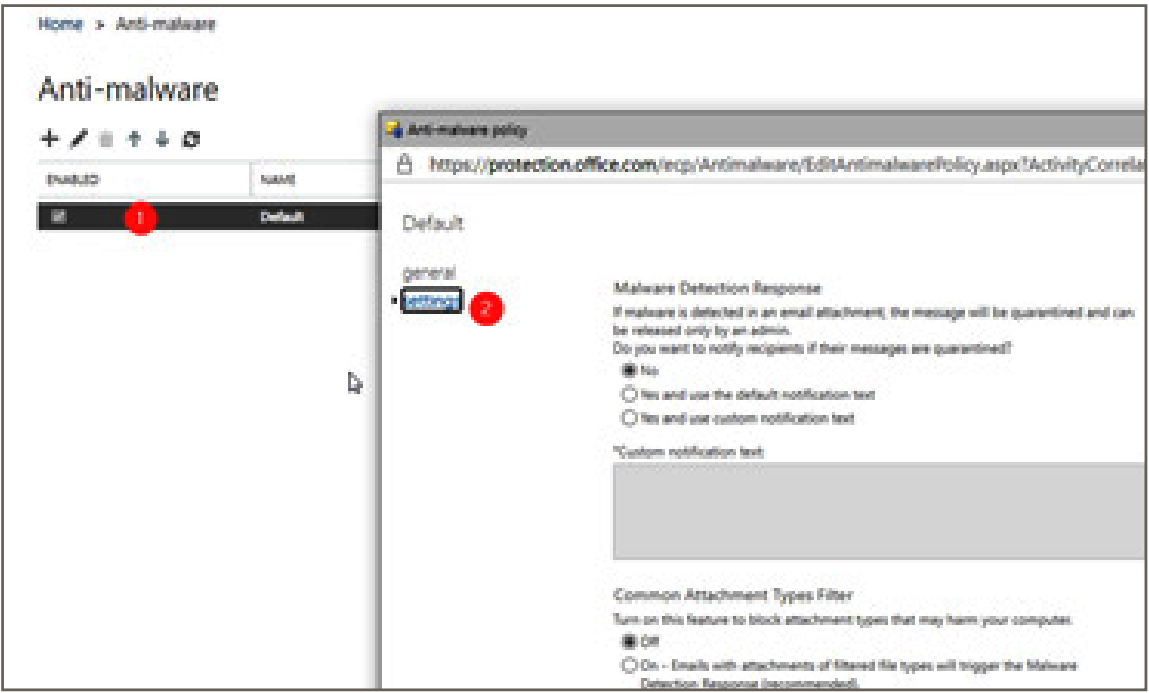

<span id="page-22-0"></span>Enable the Common Attachment Types Filter as well as the Malware Zero-hour Auto Purge (ZAP). You can also add other Common Attachment Types using the Plus (+), and select from a list of 96 common attachment types that you might want to block (hardly any of these attachments are typical file types required by the average end user in their day-to-day work).

### **Configure default anti-phish policy**

Go back to Threat Management > Policy. Pick the Anti-phishing policy, click Default policy and Edit the Spoof settings. Verify that Spoofing protection and Unauthenticated Sender feature are both enabled, and that spoofed messages are being moved to Junk or Quarantine as you prefer.

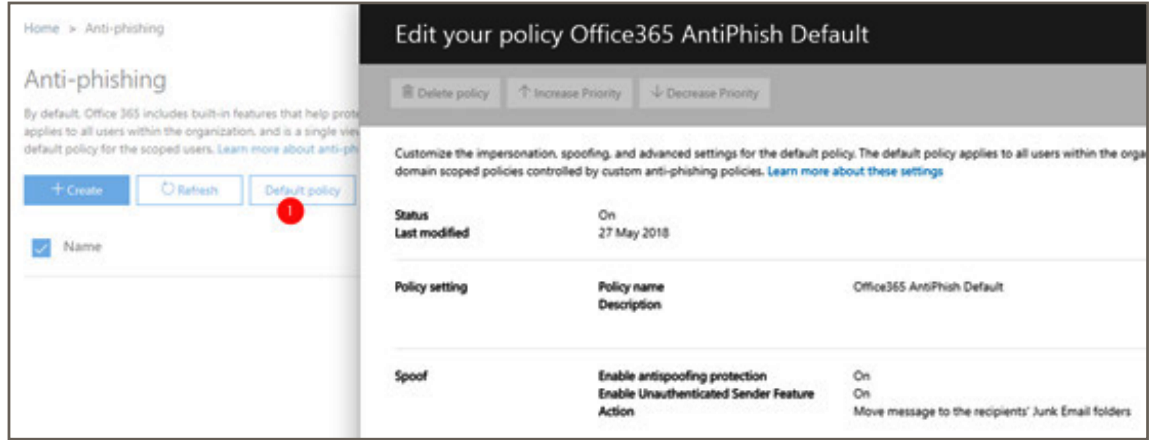

### **Install the Report Message add-in for end users**

You should give end users the ability to self-report mail that they believe is junk or phishing related, by providing them with the **Report Message** add-in.

From the Admin center, go to Settings > Add-ins and click Deploy Add-ins. Click Next then

Choose from Store. You can find the Report Message add-in here and click Add.

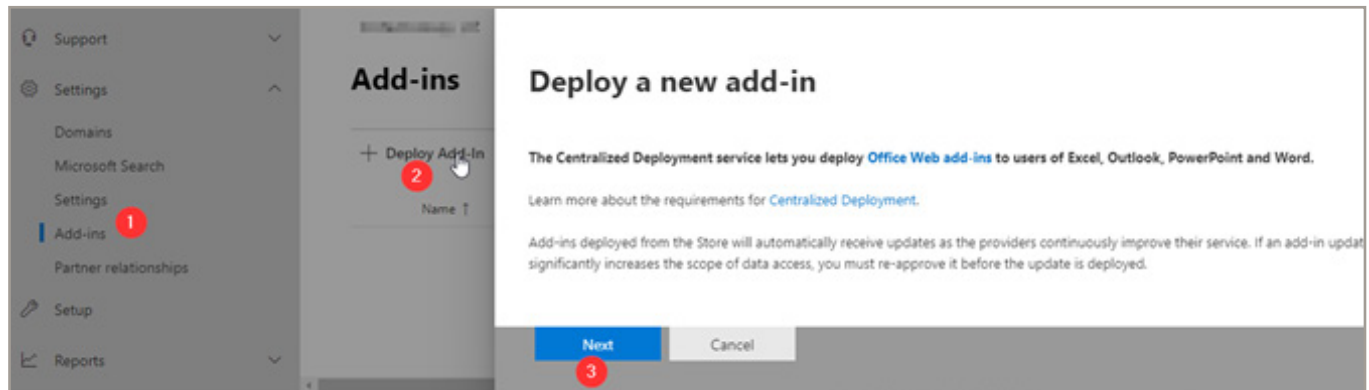

<span id="page-23-0"></span>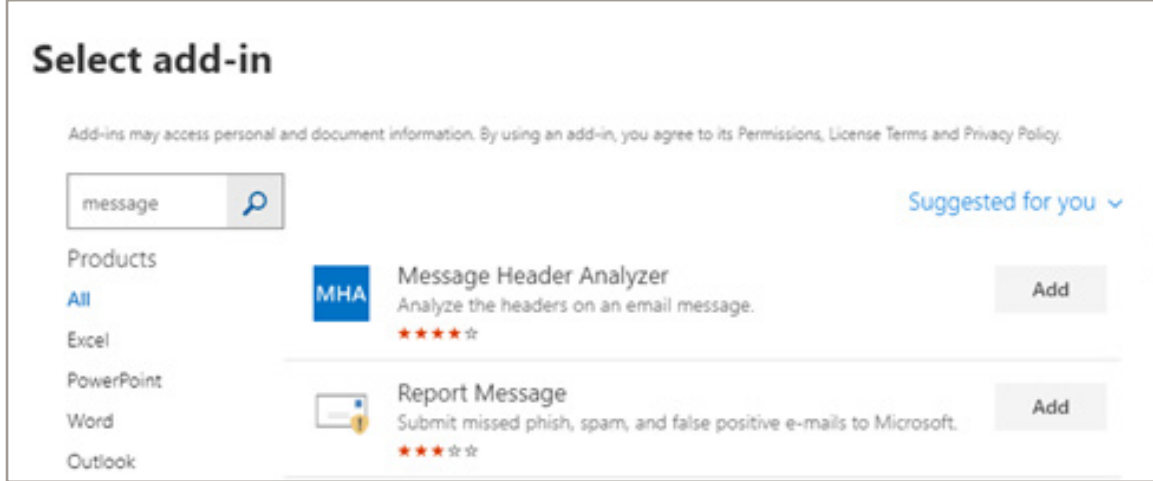

Message Header is also very useful add in

Accept the terms, then choose your deploy options (Everyone and Fixed). Click Deploy to finish (but note that it can take up to 12 hours to appear for users).

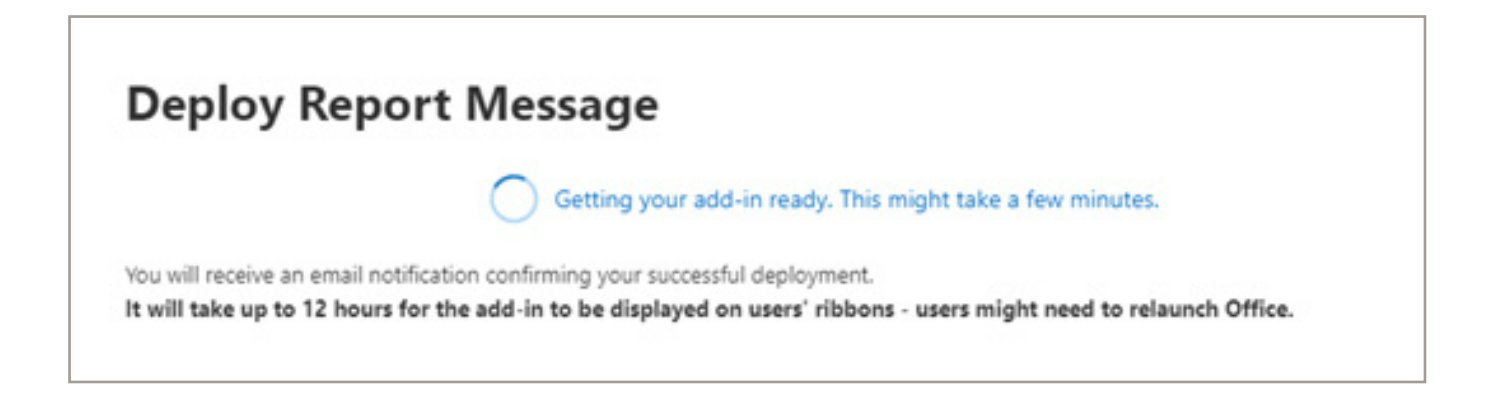

# **5. Disable Mailbox auto-forwarding to remote domains**

When attackers get a hold of a mailbox, they will often exfiltrate data by setting up mailbox forwarding to an outside email address that they can then monitor without needing constant access to the source mailbox. In fact, one of the default Alert policies that we enabled in step 2 will notify you when new rules like this show up.

There are two things I would recommend that you do to defend against this:

- Create a transport rule that will reject auto-forwarded messages with a notification
- Disable the auto-forward capability globally

To manually create a transport rule in the web portal, go to the Exchange Admin Center.

- Under mail flow, select rules.
- Select +, and then Create a new rule.
- Select More options at the bottom of the dialog box to see the full set of options.
- Apply the settings in the following table.
- Select Save.

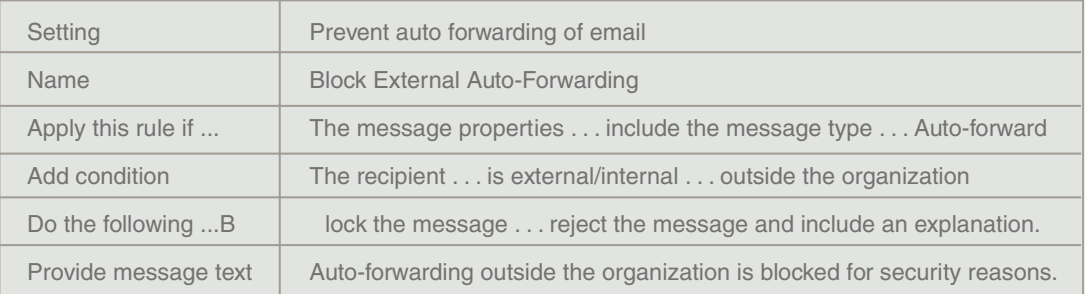

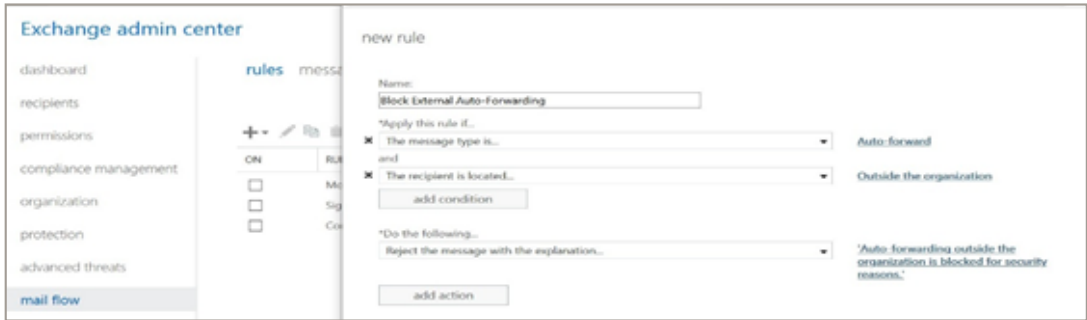

Next, in the Exchange admin center also under mail flow > remote domains. Edit the Default remote domain object (\*).

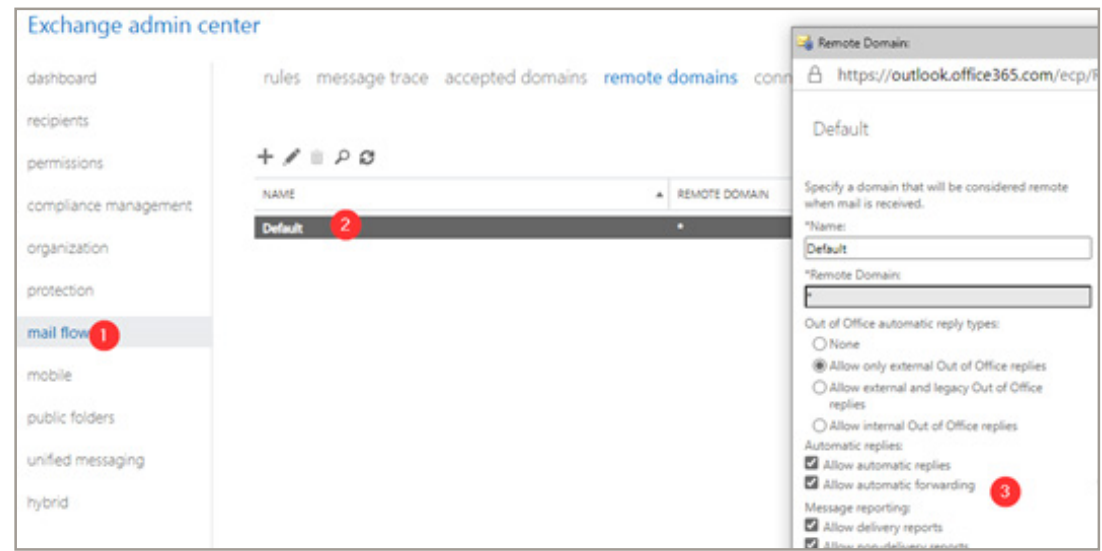

#### Clear the selection for Allow automatic forwarding.

To enable exceptions, you would create a new remote domain (to a specific place like a partner organization) and then enable the option instead of disabling it.

# <span id="page-25-0"></span>**6. Enable Admin Consent Requests for Apps**

Third-party add-ins and applications for Microsoft 365 may sometimes prompt end users to consent to granting access to Microsoft 365. Example below

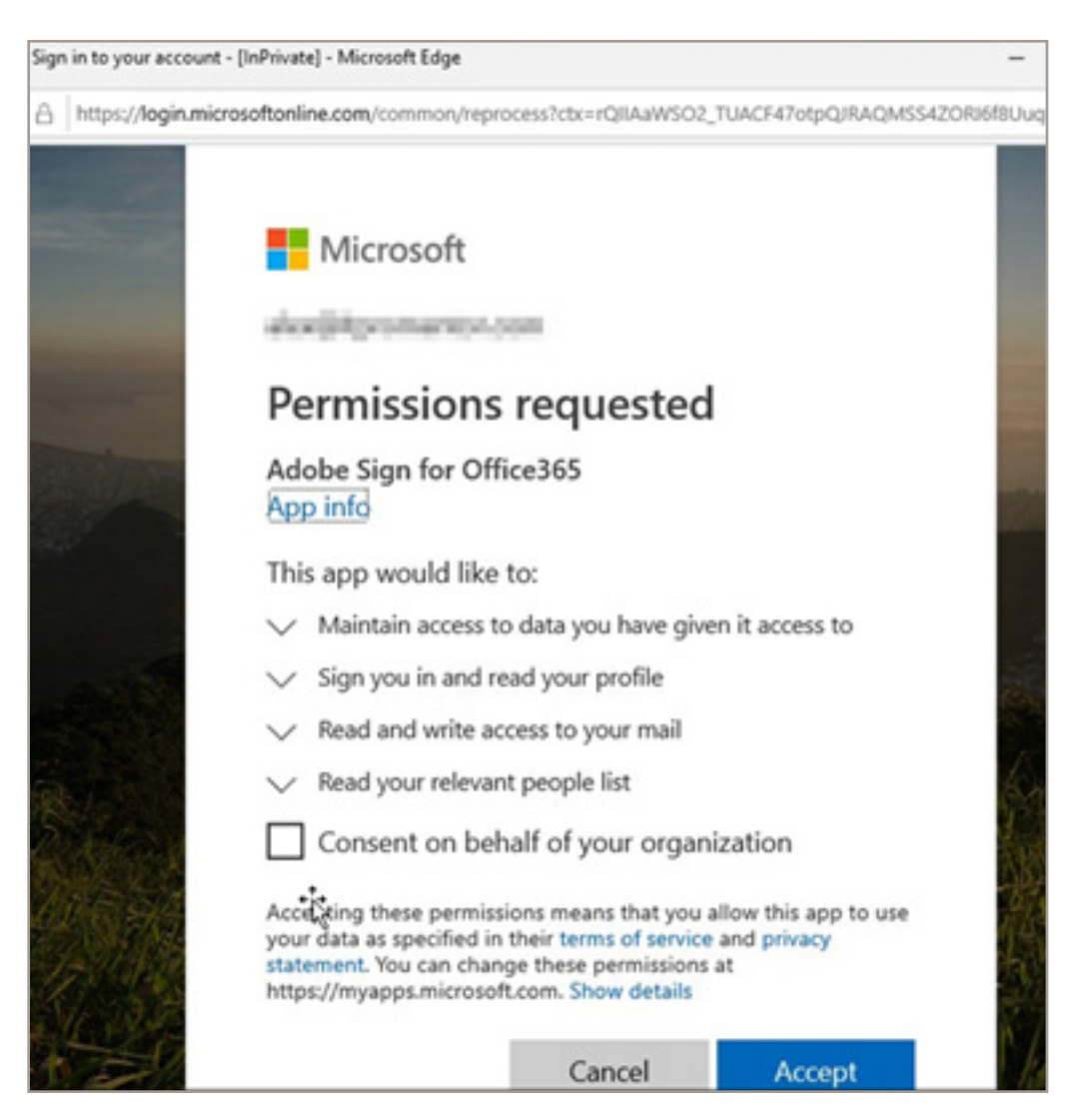

The reason this is risky is because phishing emails may contain links to malicious apps that trigger this type of workflow, asking the user to grant permissions to their Microsoft 365 data. And this means the attackers would not even require a username and password to get in at all (because they would have an OAuth token granted to them by the already authenticated user).

Now it is possible to prevent users from being able to consent to these requests in the first place. Navigate to the Microsoft 365 admin center, find Settings > Settings and then click Integrated apps. Clear the checkmark box for Let people in your organization decide whether third-party apps can access their Microsoft 365 information.

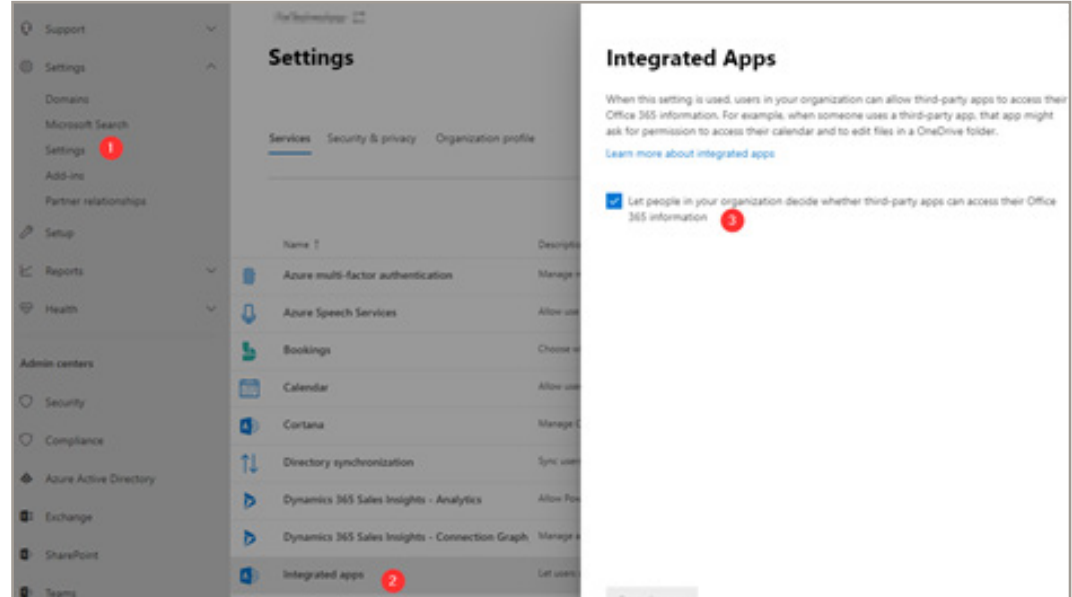

And even that by itself will remove the risk—although users will not be able to integrate with third-party apps in this configuration.

However, there is a new feature available in the Azure AD Admin center which also allows us to enable an "approval process" where admins can review and then approve requests when users attempt to add applications. Set this up in the Azure AD admin center under Enterprise Applications > User Settings > Admin consent requests.

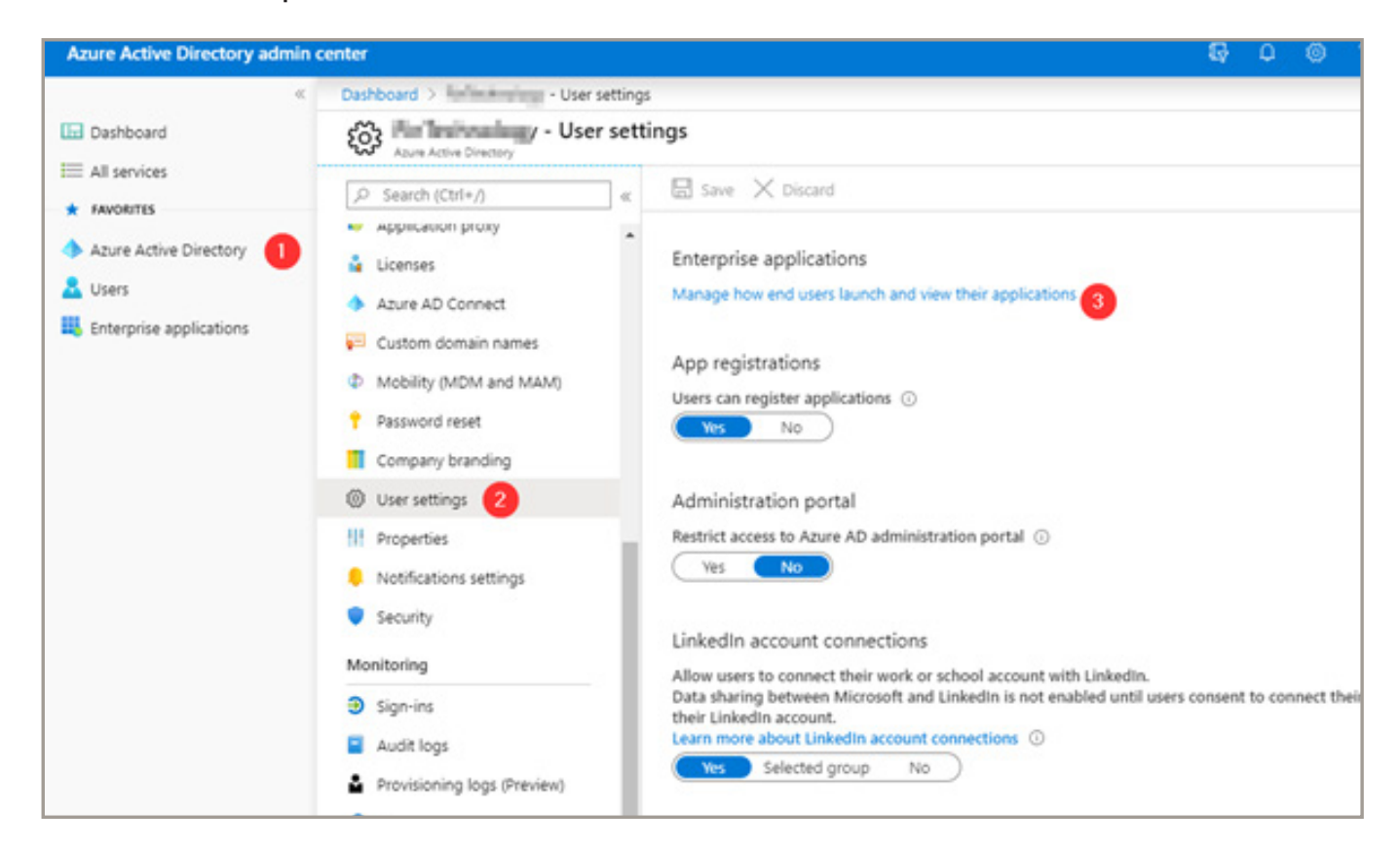

# HOW TO SECURE MICROSOFT 365 Enable Admin Consent Requests for Apps

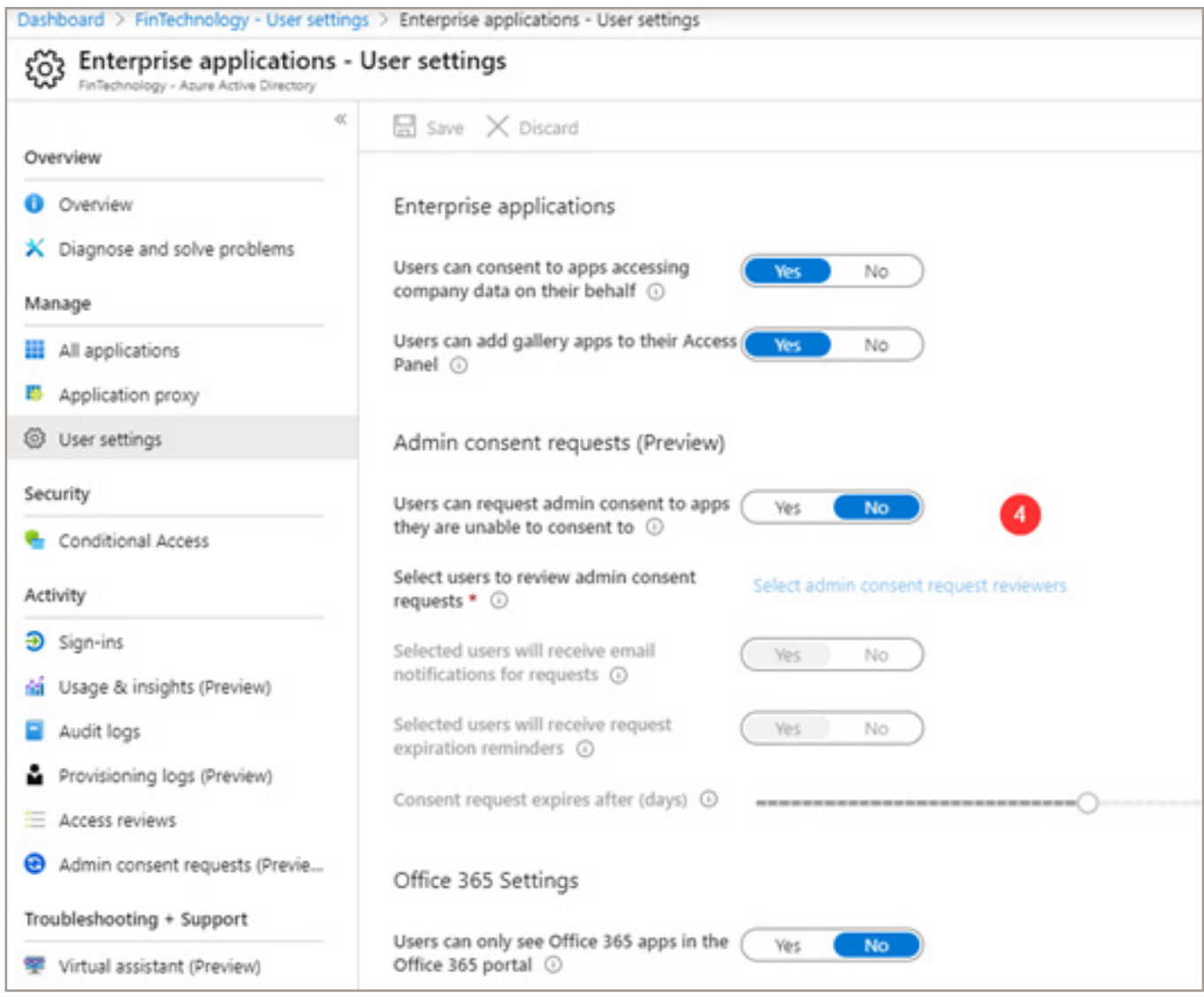

# <span id="page-28-0"></span>**7. Enable OneDrive Backup for Known Folders**

OneDrive includes a fantastic "self-service restore" option that most people don't know about. Self-restore from a major delete or File Encryption! Just be careful it will over write everything. Like turning back the clock. Any created today will be lost if you restored from yesterday.

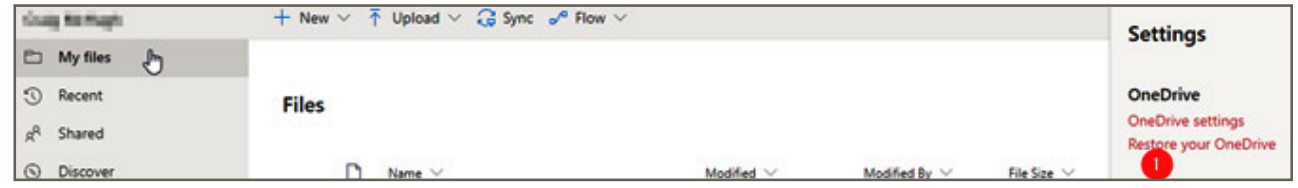

Just click the gear icon (settings) in the top ribbon and click **Restore your OneDrive**. It is worth noting that this is the only place end users have a "self-service" restore option that is effective against attacks like ransomware.

#### For the Desktop / Laptop

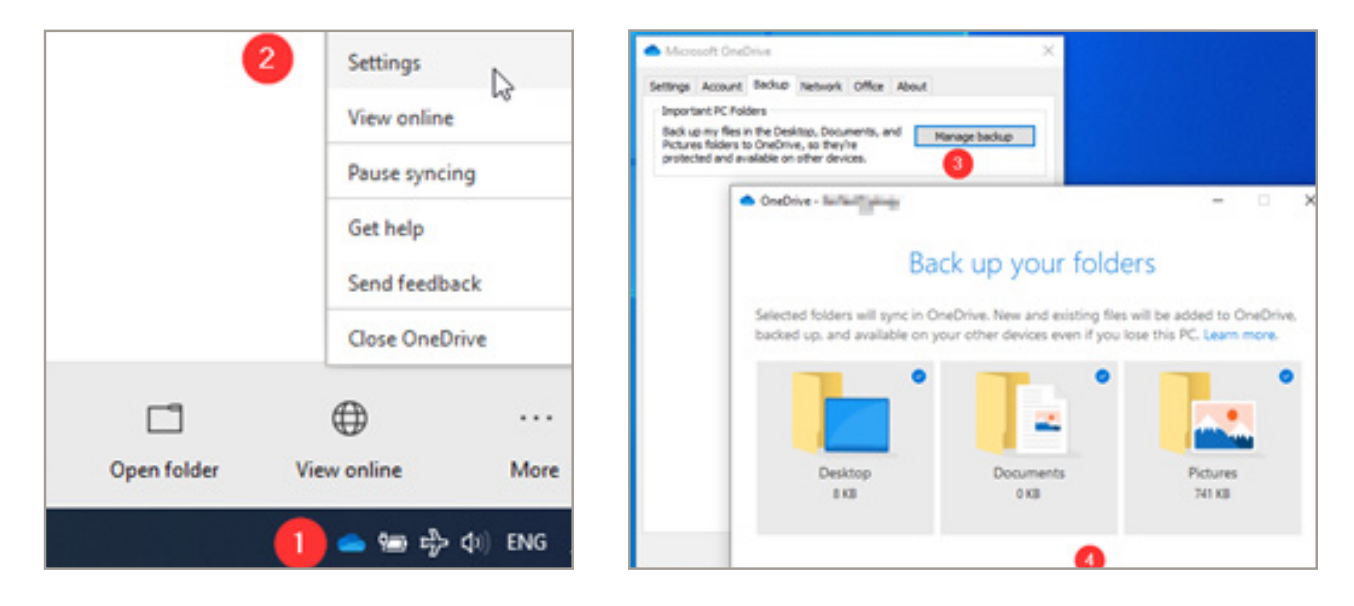

But the other good news is that you can use the OneDrive client on your Windows 10 endpoints to enable a "Backup" feature that will sync all of the contents of the Desktop, Documents and Pictures library so that these items can also be protected against ransomware in the cloud, and of course have the side-benefit of being made available everywhere (even your mobile device)!

Just click on the OneDrive icon in your tray (near the clock in the lower right corner of the screen), then pick More > Settings. On the Backup tab, click Manage backup to configure this feature.

A quick wizard and you will be on your way to cloud backup for your computer's Desktop, Documents and Pictures libraries.

### <span id="page-29-0"></span>**Advanced Security features available with Microsoft 365 plans**

The following sections will detail what is possible with more advanced subscriptions such as:

- Microsoft 365 Enterprise E5
- Microsoft 365 Business or Enterprise plans
- Enterprise Mobility + Security plans

If you don't have one of these listed above, I would suggest at least one or two security add-ons for increased protection as well as better visibility into the events within your tenant.

Specifically, I encourage you to consider (in this order):

- Microsoft 365 Advanced Threat Protection P1
- Microsoft Cloud App Security

Many features are available with which subscriptions as we proceed. Also, see fortitech staff if more information is required to understand what is included with each major bundle.

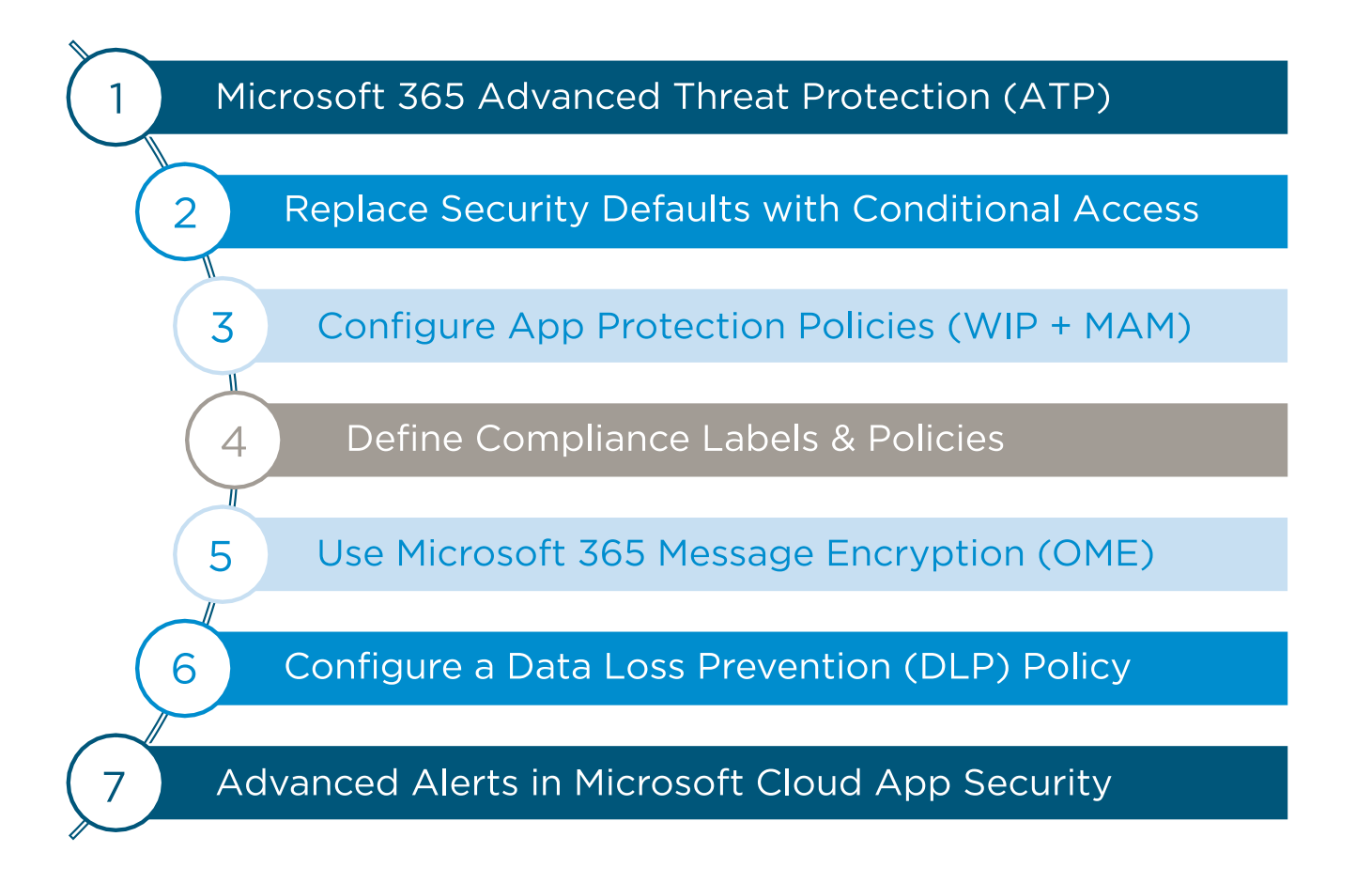

Once again, this is not an exhaustive list.

Now we have additional detail in our visualization of the Attack Kill Chain:

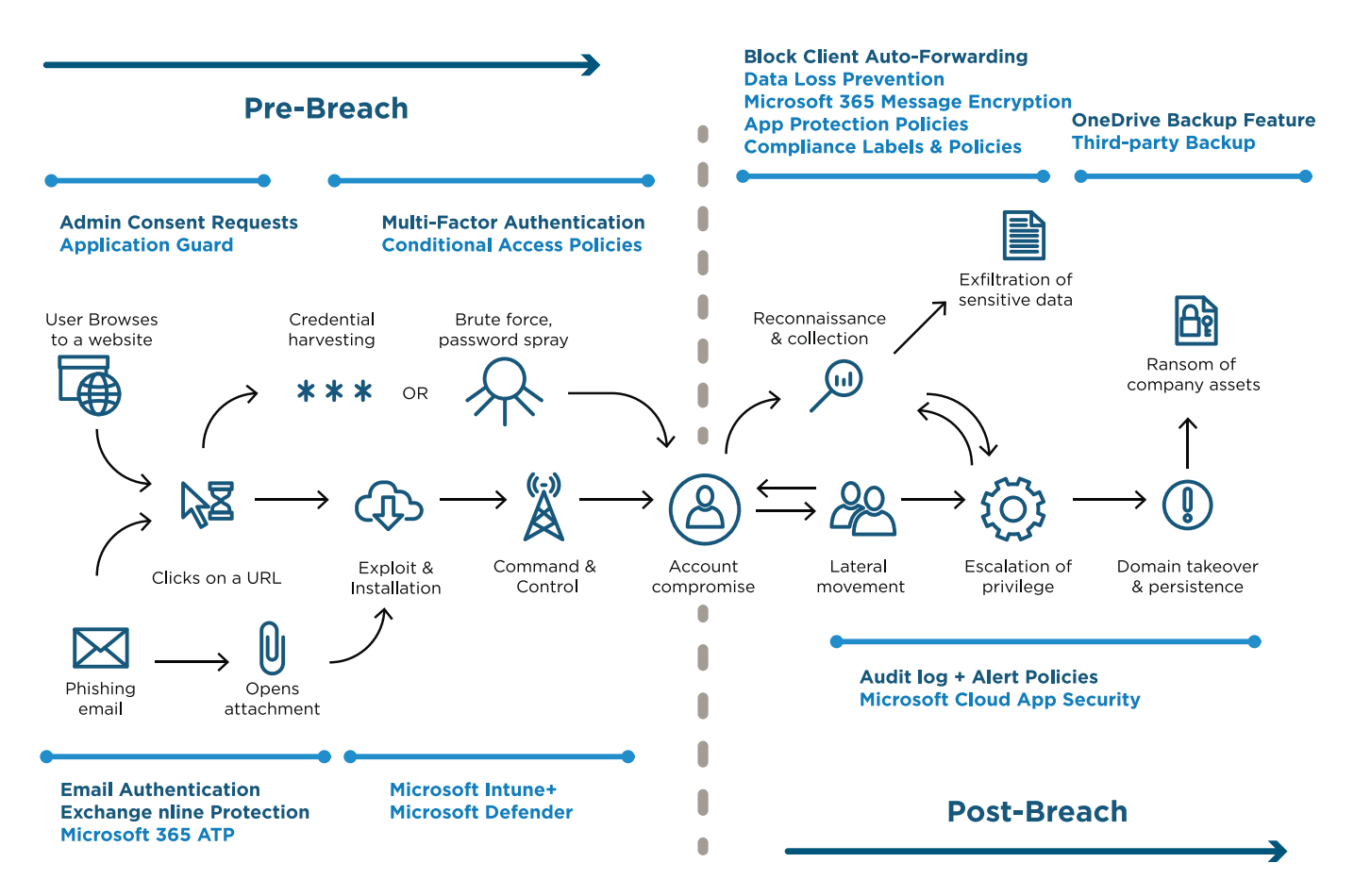

The items in blue can be accomplished only with more advanced subscriptions such as Microsoft 365 or by adding the individual products to another Microsoft 365 subscription.

#### Pre-Breach events:

- Microsoft 365 ATP includes additional AI-assisted protection against phishing and malware.
- Conditional Access will replace the Security Defaults and allow you to control how corporate data is accessed from specific devices, apps and locations.
- Microsoft Intune and Microsoft Defender products, including Application Guard, Exploit Guard and other advanced Defender features, will not be covered in this guide. Please refer to my guide on Windows 10 for Business for more details.

#### Post-Breach events:

- Data Loss Prevention, Microsoft 365 Message Encryption, App Protection Policies, and Compliance Labels can all work together to wrap boundaries around apps and data- preventing sensitive information and assets from falling into the wrong hands.
- Microsoft Cloud App Security contains advanced, intelligent alert policies that clue you into extremely suspicious events like impossible travel, mass download and so on

# IS YOUR BUSINESS FORTIFIED?

Get in touch to discover how safe your business is from digital threats, and whether you're making full use of your technology potential.

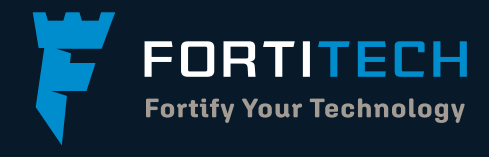

1300 778 078

SALES@FORTITECH.COM.AU

WWW.FORTITECH.COM.AU